# Användarinstruktioner Field Xpert SMT77

Universell datorplatta med höga prestanda för konfigurering av enheter i områden klassade som Ex-zon 1

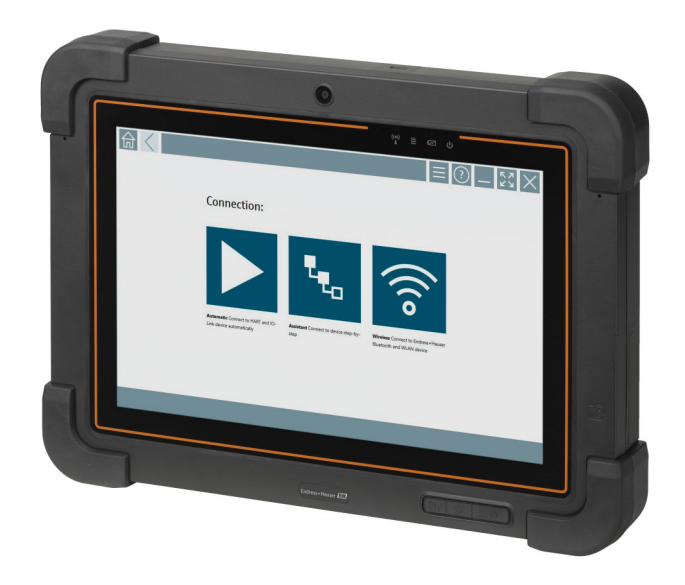

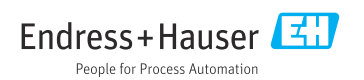

# Ändringshistorik

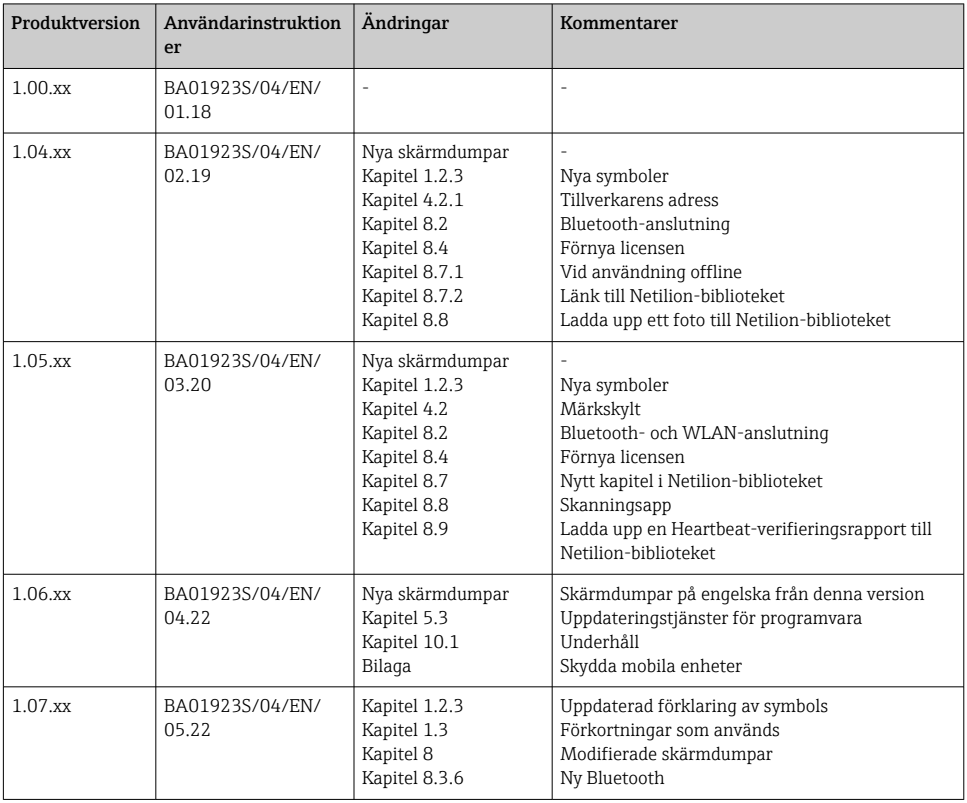

## Innehållsförteckning

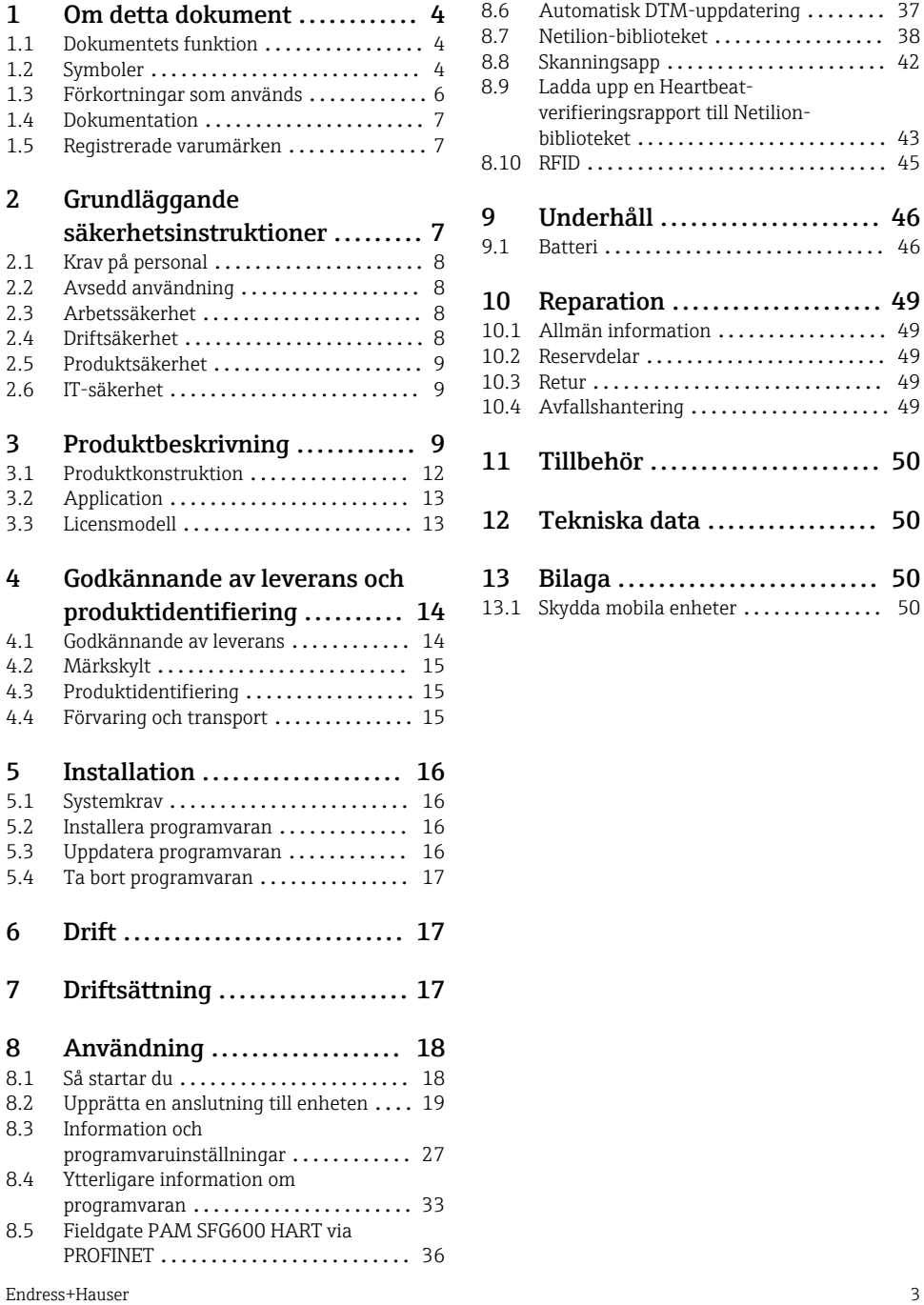

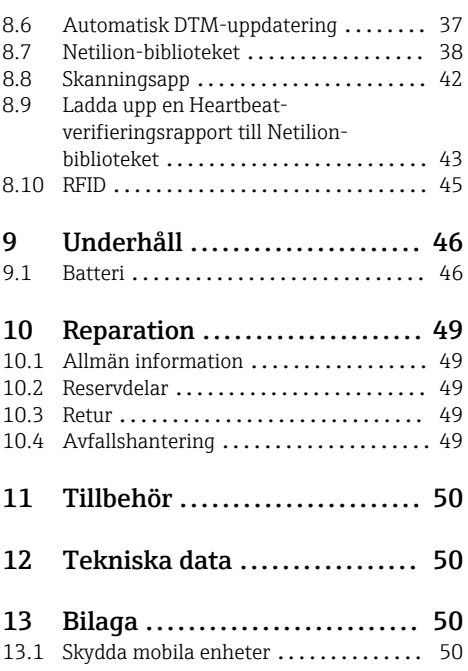

## <span id="page-3-0"></span>1 Om detta dokument

### 1.1 Dokumentets funktion

De här användarinstruktionerna innehåller all information som behövs under de olika faserna av enhetens livcykel, från produktidentifiering, godkännande av leverans och förvaring, till montering, anslutning, drift och driftsättning, samt felsökning, underhåll och avfallshantering.

### 1.2 Symboler

#### 1.2.1 Säkerhetssymboler

#### **FARA**

Den här symbolen varnar för en farlig situation. Om inte denna situation undviks leder det till allvarlig eller dödlig olycka.

#### **A** VARNING

Den här symbolen varnar för en farlig situation. Om inte denna situation undviks kan det leda till allvarlig eller dödlig olycka.

#### **A OBSERVERA**

Den här symbolen varnar för en farlig situation. Om inte denna situation undviks kan det leda till mindre eller medelallvarlig olycka.

#### **OBS**

Den här symbolen anger information om procedurer och andra uppgifter som inte orsakar personskada.

#### 1.2.2 Symboler för särskilda typer av information

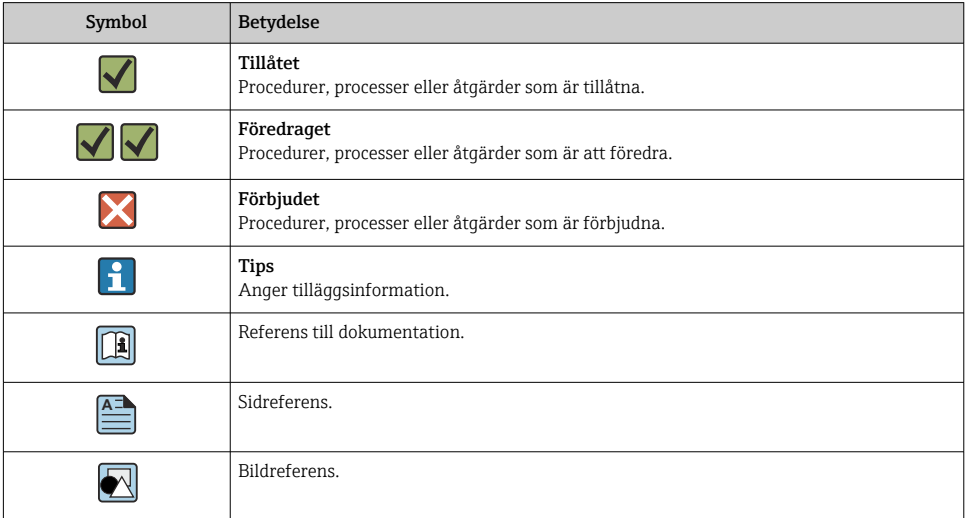

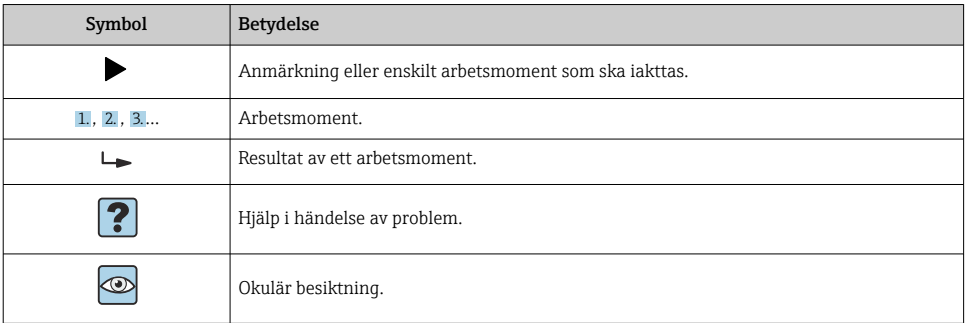

### 1.2.3 Field Xpert-ikoner

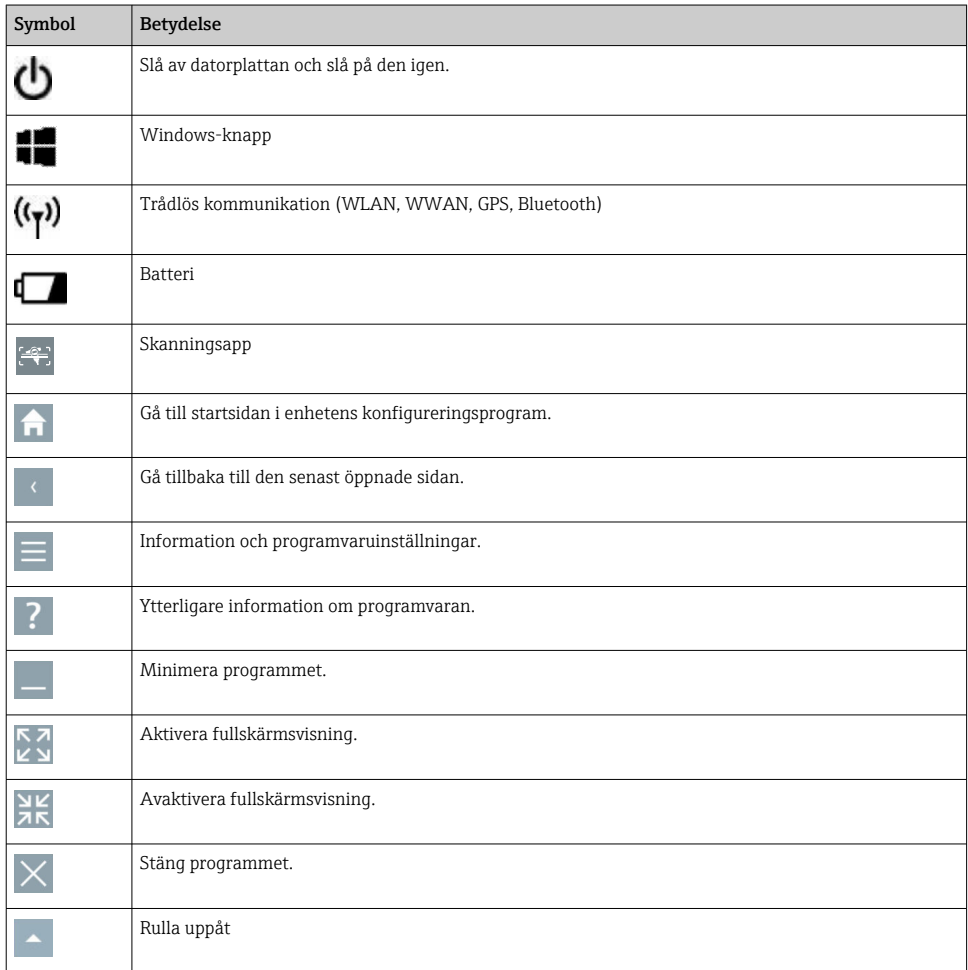

<span id="page-5-0"></span>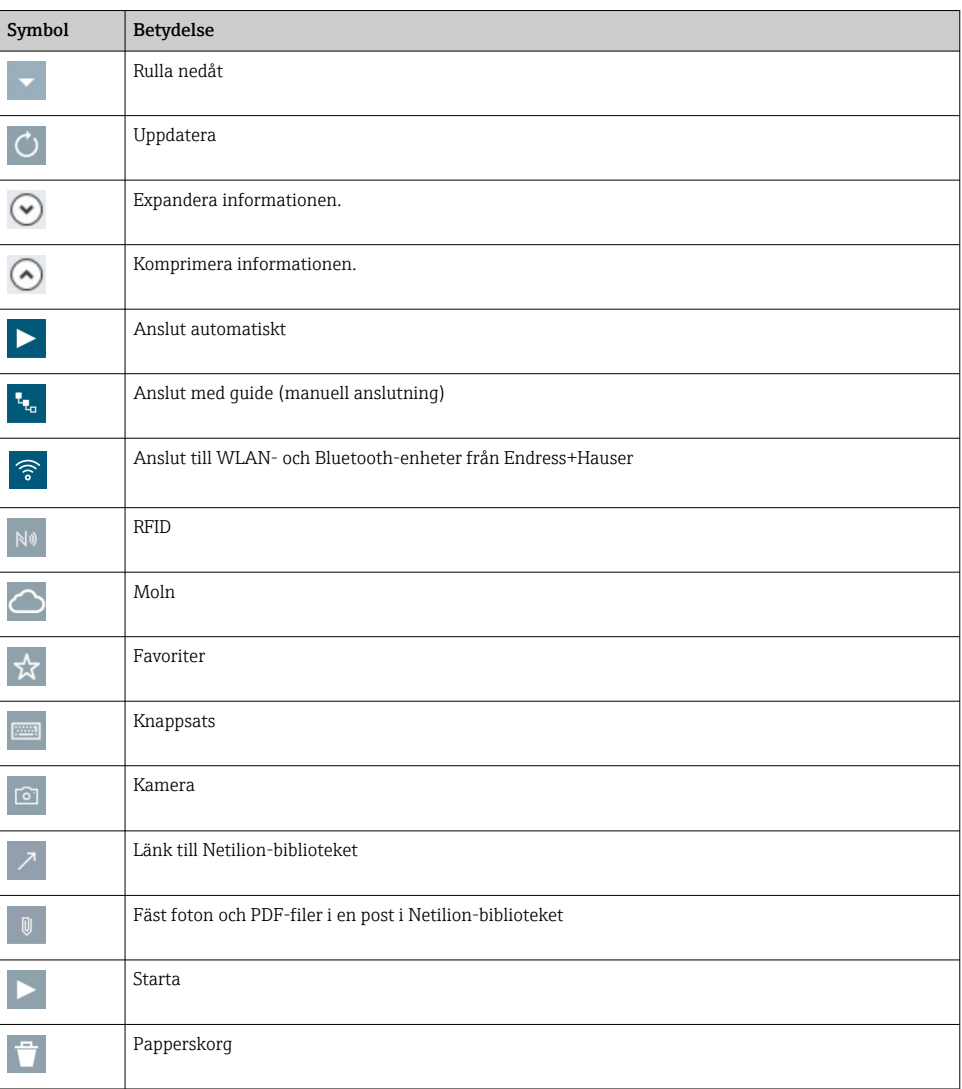

## 1.3 Förkortningar som används

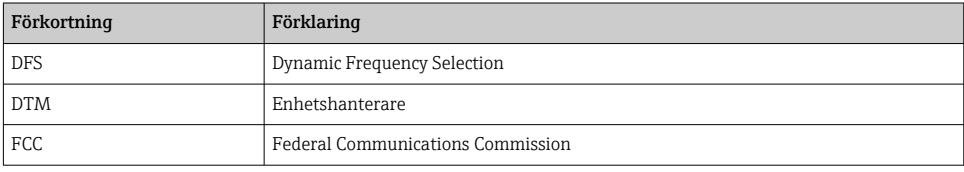

<span id="page-6-0"></span>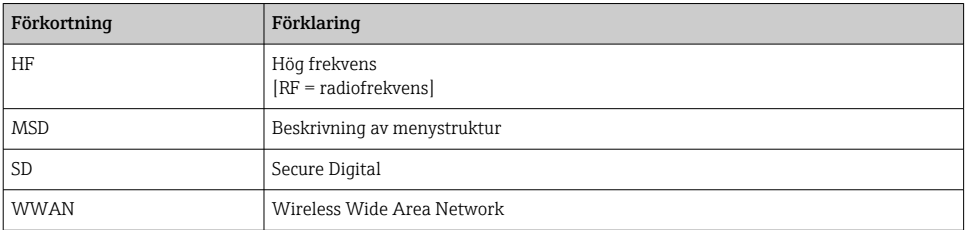

### 1.4 Dokumentation

#### Field Xpert SMT77

Teknisk information TI01418S/04/EN

#### Field Xpert SMT70

- Teknisk information TI01342S/04/EN
- Bruksanvisning BA01709S/04//EN

#### Fieldgate PAM SFG600

- Teknisk information TI01408S/04/EN
- Kortfattad bruksanvisning KA01400S/04/EN

### 1.5 Registrerade varumärken

Windows 10 IoT Enterprise® är ett registrerat varumärke som tillhör Microsoft Corporation, Redmond, Washington, USA.

Intel® Core™ är ett registrerat varumärke som tillhör Intel Corporation, Santa Clara, USA.

BARTEC är ett registrerat varumärke som tillhör BARTEC Top Holding GmbH, Bad Mergentheim, Tyskland.

FOUNDATIONTM Fieldbus är ett varumärke som tillhör FieldComm Group, Austin, TX 78759, **IISA** 

HART®, WirelessHART® är ett registrerat varumärke som tillhör FieldComm Group, Austin, TX 78759, USA.

PROFIBUS® är ett registrerat varumärke som tillhör PROFIBUS User Organization, Karlsruhe/ Tyskland.

Modbus är ett registrerat varumärke som tillhör Modicon, Incorporated.

IO-Link® är ett registrerat varumärke som tillhör IO-Link Community c/o PROFIBUS User Organization, Karlsruhe/Tyskland - www.io-link.com

Alla andra varumärken och produktnamn är varumärken eller registrerade varumärken som tillhör nämnda företag och organisationer.

## 2 Grundläggande säkerhetsinstruktioner

Användarinstruktionerna med säkerhetsinstruktioner som medföljer enheten från datorplattans tillverkare måste följas.

### <span id="page-7-0"></span>2.1 Krav på personal

Personal som utför installation, driftsättning, diagnostik och underhåll måste uppfylla följande krav:

- ‣ De ska vara utbildade, kvalificerade specialister som är behöriga för den här specifika funktionen och uppgiften.
- ‣ De ska vara auktoriserade av anläggningens ägare/operatör.
- ‣ De ska ha god kännedom om lokala/nationella förordningar.
- ‣ Innan arbetet startas ska de ha läst och förstått instruktionerna i manualen och tilläggsdokumentationen, liksom certifikaten (beroende på applikation).
- ‣ De ska följa anvisningarna och efterleva grundläggande villkor.

Driftpersonalen måste uppfylla följande krav:

- ‣ De ska ha mottagit anvisningar och behörighet enligt uppgiftens krav från anläggningens ägare-operatör.
- ‣ Följ instruktionerna i denna manual.

### 2.2 Avsedd användning

Datorplattan för enhetskonfigurering möjliggör mobil Plant Asset Management i riskklassade och icke riskklassade områden. Den passar driftsättnings- och underhållspersonal som hanterar fältinstrument med ett digitalt kommunikationsgränssnitt och som registrerar förlopp. Den här datorplattan är utformad som en fullständig lösning och är ett lättanvänt, tryckkänsligt verktyg som kan användas för att hantera fältinstrument under hela deras livscykel. Den tillhandahåller omfattande, förinstallerade drivrutinsbibliotek och ger åtkomst till "Industrial Internet of Things" liksom till information och dokumentation under enhetens hela livscykel. Datorplattan har ett modernt programvarugränssnitt och möjlighet till onlineuppdateringar baserat på en säker flerfunktionsmiljö i Microsoft Windows 10.

### 2.3 Arbetssäkerhet

Datorplattan används för enhetskonfigurering. Felaktig konfigurering kan leda till oönskade eller farliga situationer i en fabrik. Programvaran för enhetskonfigurering är redan installerad på datorplattan vid leverans. Denna bruksanvisning beskriver hur du tar datorplattan i drift och använder den.

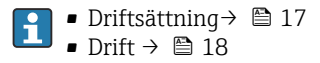

### 2.4 Driftsäkerhet

Risk för personskada!

- ‣ Använd endast enheten vid rätt tekniska och säkra förhållanden.
- ‣ Operatören är ansvarig för störningsfri drift av enheten.

#### Ändringar av enheten

Obehörig ändring av enheten är förbjuden och kan leda till oförutsedd fara.

‣ Konsultera Endress+Hauser om ändringar krävs trots detta.

#### <span id="page-8-0"></span>Reparation

För att säkerställa fortsatt driftsäkerhet och tillförlitlighet bör du:

- ‣ Endast utföra reparationer på enheten som är uttryckligen tillåtna.
- ‣ Observera nationella/lokala föreskrifter gällande reparation av elektrisk utrustning.
- ‣ Endast använda originalreservdelar från tillverkaren.

### 2.5 Produktsäkerhet

Datorplattan är konstruerad enligt god teknisk standard för att uppfylla de senaste säkerhetskraven, har testats och lämnat fabriken i ett skick där den är säker att använda.

Den uppfyller allmänna och lagstadgade säkerhetskrav. Den uppfyller också de EG-direktiv som står på den enhetsspecifika EG-försäkran om överensstämmelse. Endress+Hauser bekräftar detta genom CE-märkningen.

### 2.6 IT-säkerhet

Vår garanti är endast giltig om enheten har installerats och använts i enlighet med bruksanvisningen. Enheten är utrustad med säkerhetsmekanismer som skyddar den mot oavsiktliga ändringar av inställningarna.

IT-säkerhetsåtgärder som ger extra skydd för enheten och tillhörande dataöverföring måste vidtas av operatörerna själva i linje med deras egna säkerhetsstandarder.

## 3 Produktbeskrivning

Datorplattan Field Xpert SMT77 är en robust och flexibel industriell datorplatta för extrema arbetsmiljöer. Den har ett flertal internationella certifikat och kan användas över hela världen. Den har certifierats för ATEX och IEC Ex-zon 1 samt för UL klass I kategori 1. Andra nationella certifikat går att få på begäran. Tack vare dess många funktioner är Field Xpert SMT77 ett perfekt redskap för servicetekniker, ingenjörer och projektledare inom mobila applikationer och i industrin.

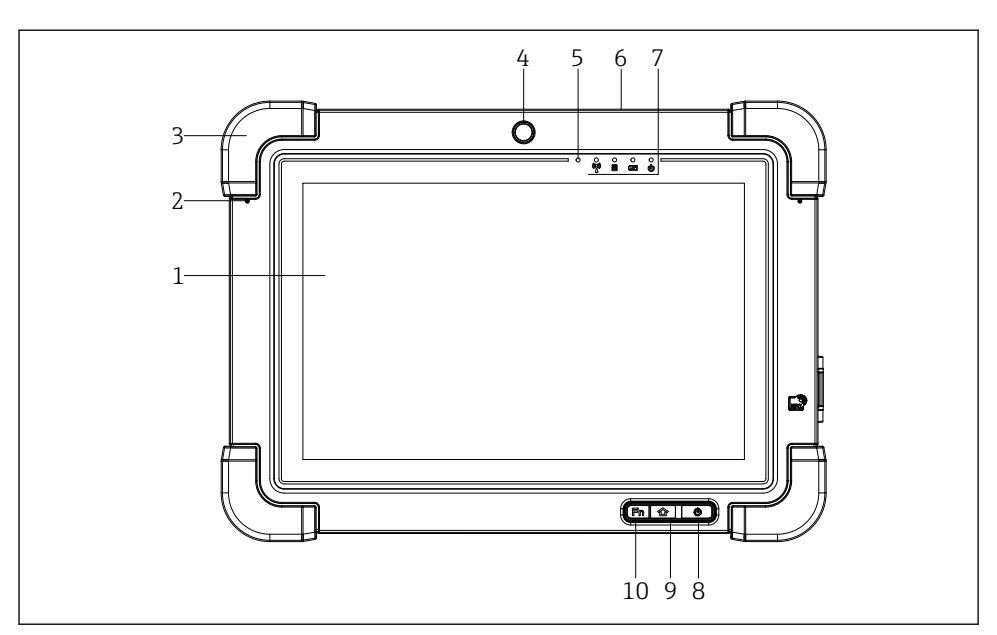

#### *1 Datorplattan sedd framifrån*

- *Multitouch-display för tio fingrar med full HD*
- *2 st. digitala mikrofoner inklusive aktiv bullerdämpning*
- *Gummistötdämpare*
- *Frontkamera*
- *Omgivningsljussensor*
- *Kensingtonlås*
- *LED-lampor*
- *Strömbrytare*
- *Hemknapp*
- *Funktionsknappen (Fn1) kan programmeras efter behov*

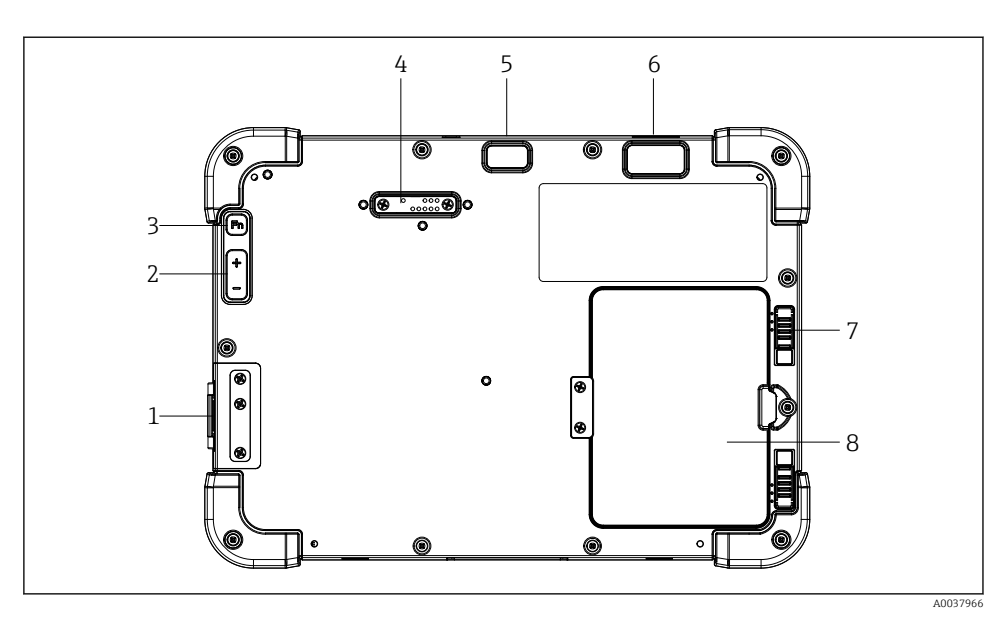

- *2 Datorplattan sedd bakifrån*
- *I/O-portar*
- *Volym*
- *Funktionsknapp*
- *Expansionsport för tilläggsmoduler*
- *5-megapixelkamera med autofokus och blixt*
- *1D/2D-skanner SE4500 från Zebra Technologies Corporation (tillval)*
- *Flerstegslås för batterifacket*
- *Tom modul/externt batteri (går att byta avbrottsfritt) för batterifacket*

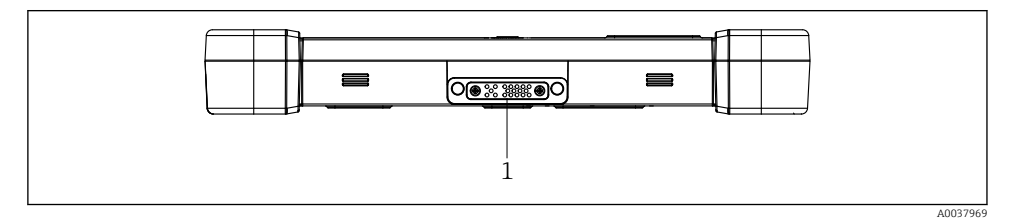

- *3 Datorplattan sedd från botten*
- *Port för dockningsstation*

<span id="page-11-0"></span>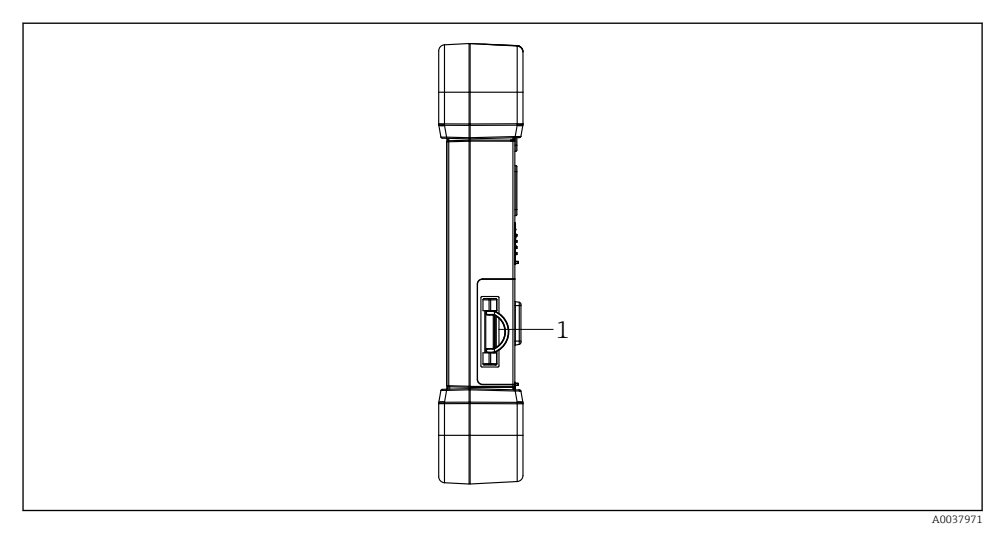

 *4 Datorplattan sedd från sidan*

*1 Anslutning för laddare, plats för Micro SIM-kort, plats för MicroSD-kort, port för USB 2.0*

### 3.1 Produktkonstruktion

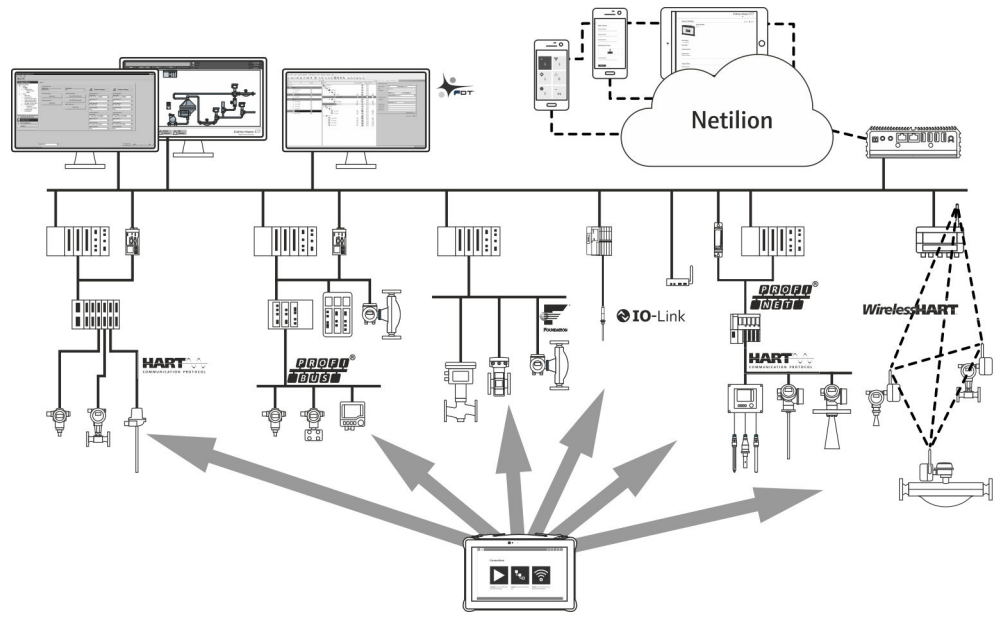

#### *5 Nätverksarkitektur*

### <span id="page-12-0"></span>3.2 Application

Datorplattan för enhetskonfigurering möjliggör mobil hantering av anläggningstillgångar i riskklassade och icke riskklassade områden. Den passar driftsättnings- och underhållspersonal som hanterar fältinstrument med ett digitalt kommunikationsgränssnitt och som registrerar förlopp. Den här datorplattan är utformad som en fullständig lösning och är ett lättanvänt, fingerstyrt verktyg som kan användas för att hantera fältinstrument under hela deras livscykel. Den tillhandahåller förinstallerade drivrutinsbibliotek och ger åtkomst till "Industrial Internet of Things" liksom till information och dokumentation under enhetens hela livscykel. Datorplattan har ett modernt programvarugränssnitt och möjlighet till onlineuppdateringar baserat på en säker flerfunktionsmiljö i Microsoft Windows 10.

### 3.3 Licensmodell

Enhetskonfigureringsprogrammet är redan installerad på datorplattan vid leverans.

För att kunna använda programvaran så som avsett måste programvaran aktiveras. Ett användarkonto krävs i Endress+Hauser-portalen för programvara. Kontot kan behöva skapas först med funktionen "Create account".

#### Aktivera enhetskonfigureringsprogrammet

- 1. Dubbelklicka på Field Xpert på startskärmen.
	- Sidan för programvarulicenser öppnas.

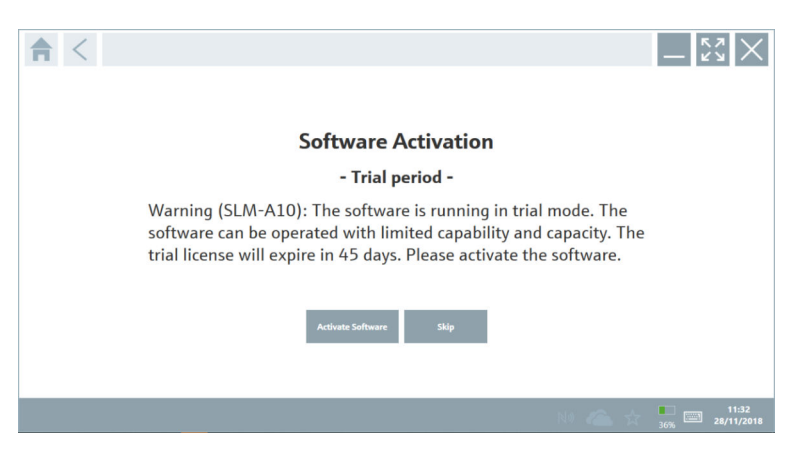

#### <span id="page-13-0"></span>2. Klicka på Activate Software.

Dialogrutan där du anger data för portalen med programvara öppnas.

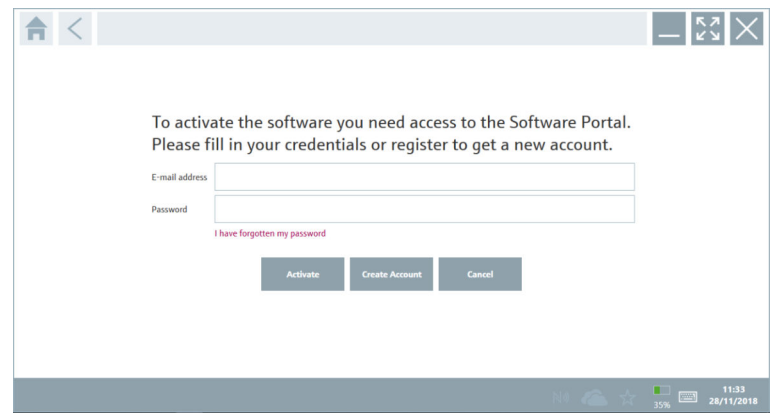

- 3. Ange E-mail address och Password och klicka på Activate.
	- $\rightarrow$  En dialogruta öppnas med meddelandet "The application has been activated successfully.".
- 4. Klicka på Show license.
	- Dialogrutan med licensinformation visas.
- 5. Klicka på Close.

Startsidan i enhetens konfigureringsprogram öppnas.

## 4 Godkännande av leverans och produktidentifiering

### 4.1 Godkännande av leverans

Okulär besiktning

- Kontrollera förpackningen efter tecken på synliga skador som kan ha uppkommit under transporten
- Öppna förpackningen försiktigt
- Kontrollera om innehållet har några synliga skador
- Kontrollera att leveransen är fullständig och att ingenting saknas
- Behåll alla medföljande dokument

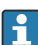

Enheten får inte användas om innehållet är skadat. Kontakta i så fall ditt Endress+Hauser-försäljningscenter genom att besöka: www.addresses.endress.com

Returnera enheten till Endress+Hauser i originalförpackningen i den mån det är möjligt.

<span id="page-14-0"></span>Leveransomfattningen består av:

- Field Xpert SMT77 datorplatta
- Växelströmsladdare (100 ... 240  $V_{AC}$ , 1,5 A, 50 ... 60 Hz) med anslutningskabel enligt beställning
- Programvara och gränssnitt/modem enligt order

### 4.2 Märkskylt

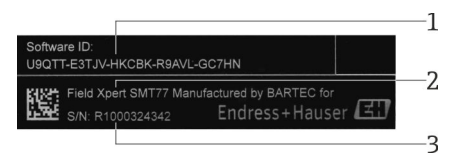

- *1 Endress+Hauser programvaruidentifiering*
- *2 Endress+Hauser-produktnamn*
- *3 Endress+Hauser-serienummer*

### 4.3 Produktidentifiering

#### 4.3.1 Tillverkarens adress

BARTEC GmbH, 97980 Bad Mergentheim, Tyskland, ansvarar för datorplattans maskinvara och specialtillverkar den för Endress+Hauser.

#### Maskinvara

 $\mathbf{f}$ 

BARTEC GmbH Max-Eyth-Straße 16 97980 Bad Mergentheim Tyskland www.bartec.de

#### Programvara

Endress+Hauser Process Solutions AG Christoph Merian-Ring 12 CH-4153 Reinach Schweiz

www.endress.com

### 4.4 Förvaring och transport

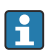

Transportera alltid produkten i originalförpackningen.

<span id="page-15-0"></span>4.4.1 Förvaringstemperatur

 $-20$   $-50$  °C ( $-4$   $-122$  °F)

## 5 Installation

#### 5.1 Systemkrav

Programvaran är redan installerad på datorplattan vid leverans.

### 5.2 Installera programvaran

Programvaran för enhetskonfigurering är redan installerad på datorplattan vid leverans. Programvaran för enhetskonfigurering måste aktiveras.

Licensmodell  $→ 23$ 

### 5.3 Uppdatera programvaran

#### Uppdateringstjänst för programvara H

Underhållsperioden börjar den dag då licensen skapas och avslutas automatiskt efter ett år (referensdatumet). Oavsett inköpsdatum för uppdateringstjänsten följer varje nyinköpt uppdateringsperiod på det senaste referensdatumet utan avbrott. Om inköpsdatumet är senare än referensdatumet kommer den nya underhållsperioden först att täcka den tid som gått från referensdatumet fram till att den inköpta uppdateringstjänsten skapades.

Observera också att programuppdateringar kan läsas in även vid ett senare tillfälle, förutsatt att programvarulanseringen gjordes under en giltig, aktiv underhållsperiod.

1. Klicka på ?-symbolen på startsidan i enhetens konfigureringsprogram.

 $\rightarrow$  Dialogrutan med licensinformation visas.

#### <span id="page-16-0"></span>2. Klicka på fliken Update.

 $\leftarrow$  En dialogruta med information om uppdateringen visas.

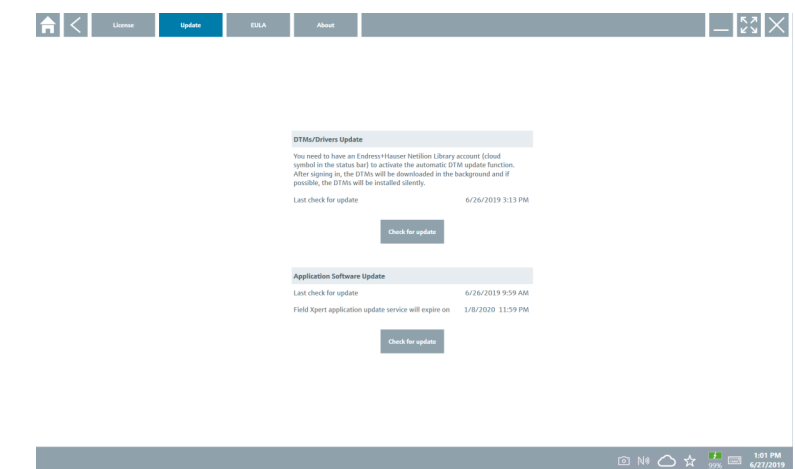

3. Klicka på Check for updates.

Enhetskonfigureringsprogrammet söker efter uppdateringar.

#### 5.4 Ta bort programvaran

Programvaran för enhetskonfigurering får inte avinstalleras.

### 6 Drift

 $\overline{\mathbf{r}}$ 

 $\mathbf{f}$ 

Driftinformation finns i tillverkarens kortfattade bruksanvisning. www.bartec.de

## 7 Driftsättning

Information om driftsättning finns i tillverkarens kortfattade bruksanvisning. www.bartec.de

## <span id="page-17-0"></span>8 Användning

### **OBS**

F

#### Om olämpliga föremål används med enheten

kan skärmen ta skada.

‣ Använd inte spetsiga föremål på skärmen.

### 8.1 Så startar du

Användaren måste godkänna villkoren för användning första gången som programmet för enhetskonfigurering startas.

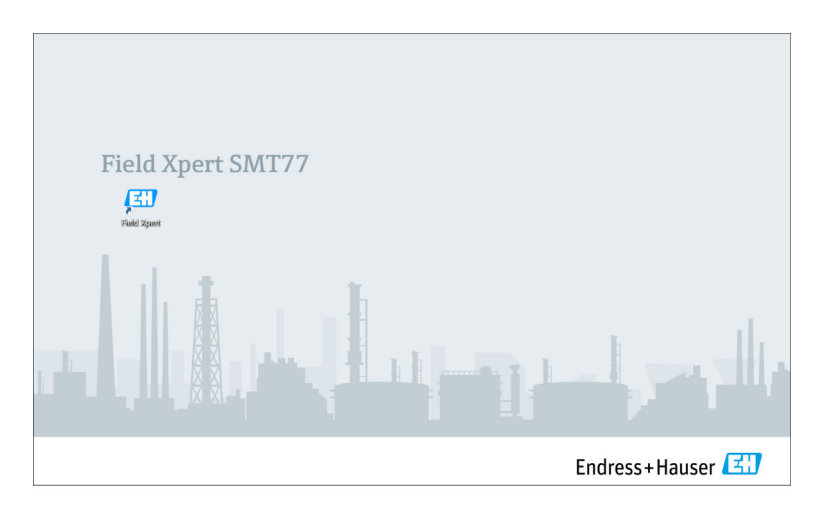

- <span id="page-18-0"></span>‣ Dubbelklicka på Field Xpert på startskärmen.
	- Programvaran för enhetskonfigurering startar.

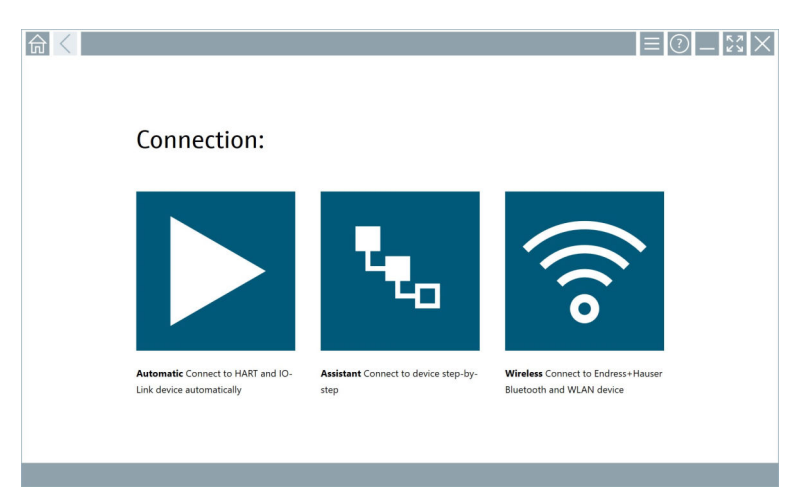

### 8.2 Upprätta en anslutning till enheten

En anslutning kan upprättas på tre olika sätt:

- Automatiskt
- Med en guide (manuellt)
- Wifi och Bluetooth

Anslut önskat modem eller gränssnitt. Vänta tills modemet eller gränssnittet har detekterats (t.ex. USB-ikon).

*Följande modem/gränssnitt hanteras av datorplattan:*

| Kommunikationsprotokoll | Anslutning                  | Modem/gränssnitt                      |
|-------------------------|-----------------------------|---------------------------------------|
| <b>HART</b>             | ▶                           | Commubox FXA195<br>420mA              |
|                         | $\mathbf{t}_{\mathbf{t}_0}$ |                                       |
|                         | $\blacktriangleright$       | MACTek Bluetooth-modem<br>420mA       |
|                         | $\mathbf{L}_\mathrm{c}$     |                                       |
|                         | $T_{2a}$                    | Memograph RSG45<br>$(420 \text{ mA})$ |

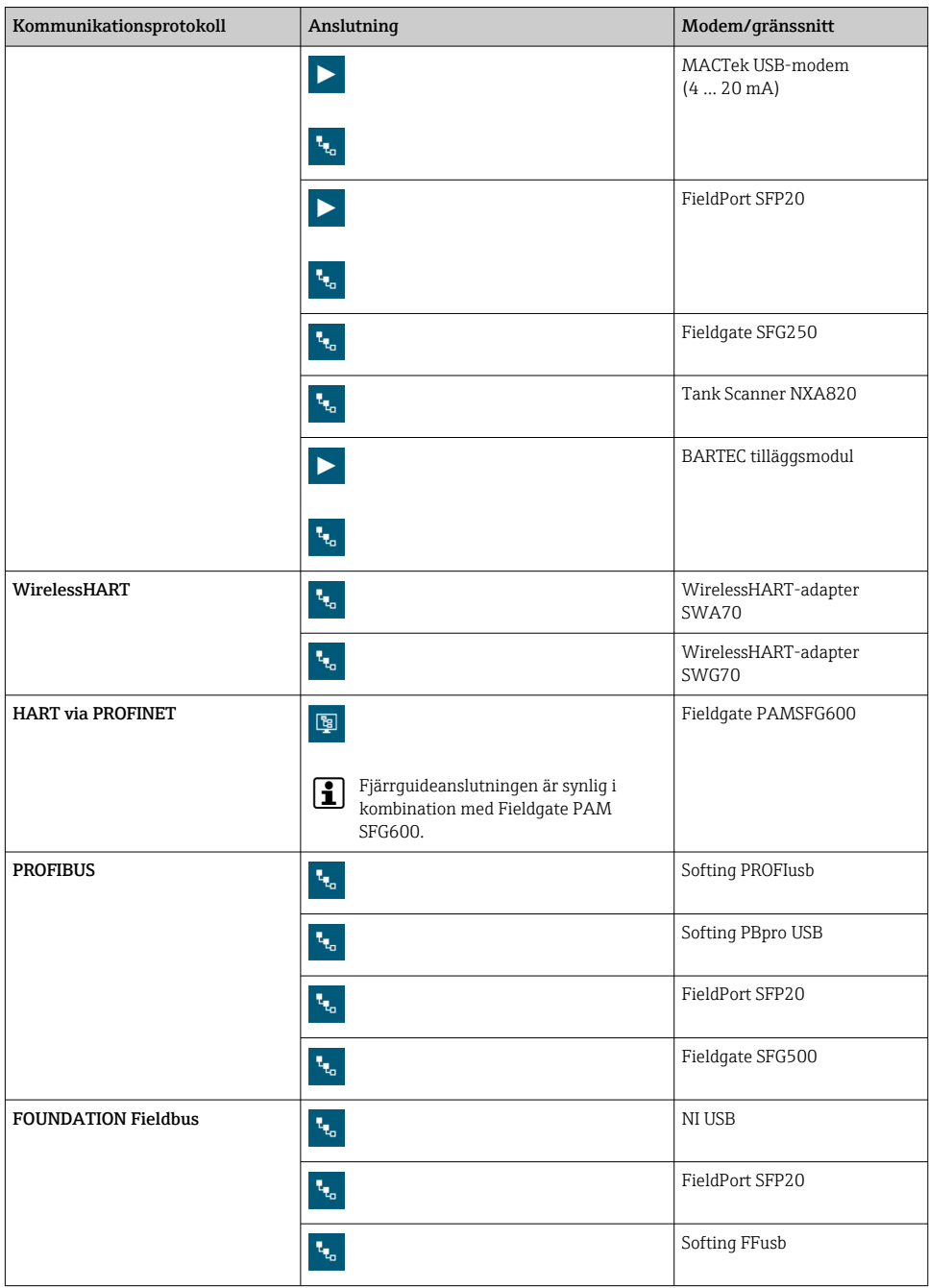

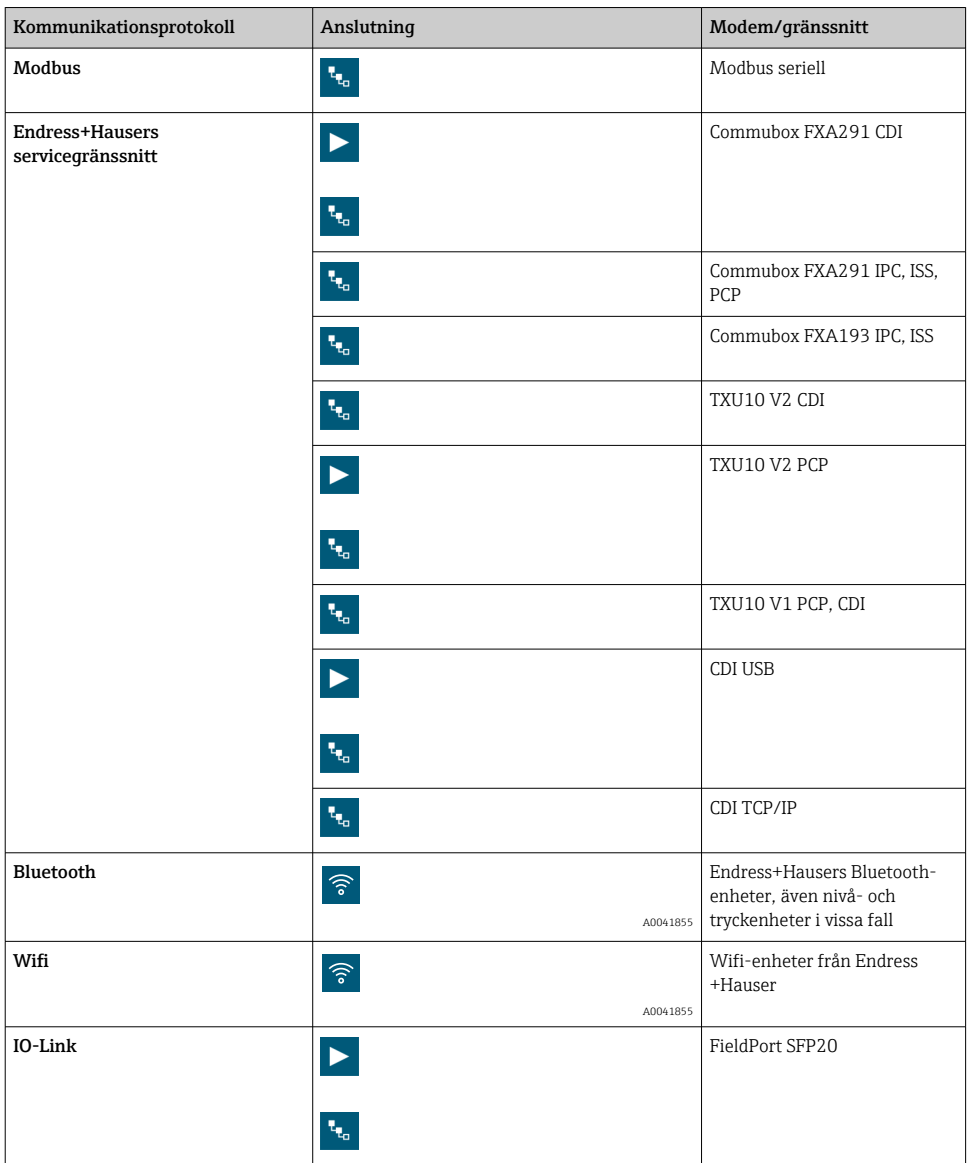

### "Automatic"-anslutning

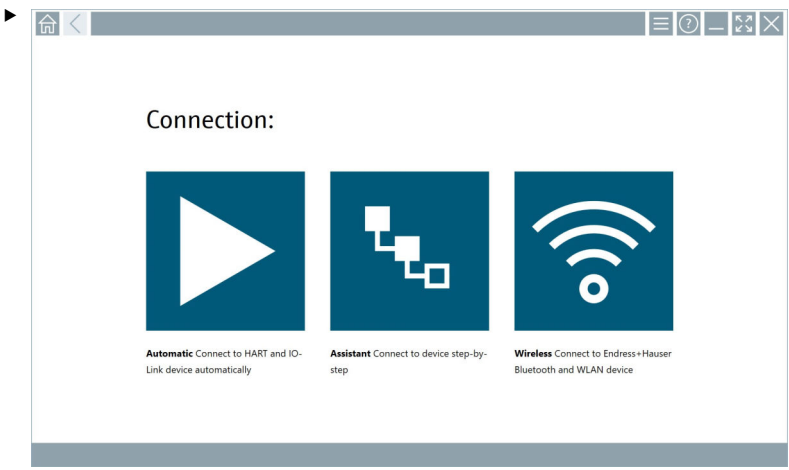

Tryck på  $\blacktriangleright$ -symbolen.

Enhetskonfigureringsprogrammet upprättar en anslutning till den anslutna enheten.

#### "Assistant"-anslutning

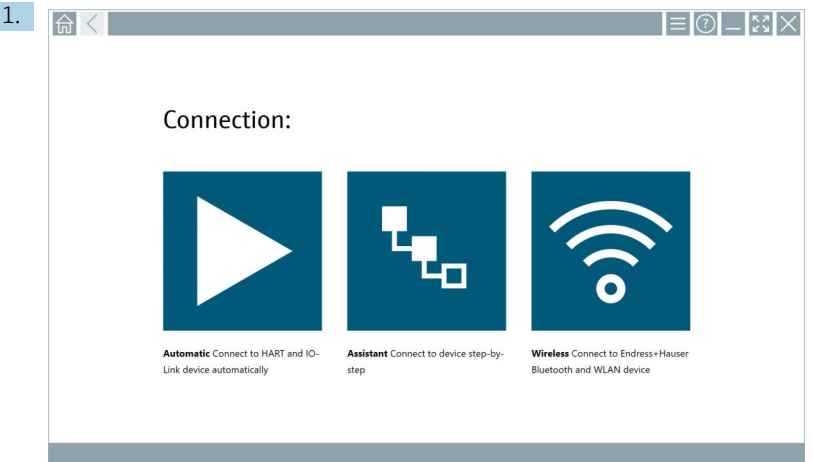

### Tryck på **+**-symbolen.

En översikt över alla tillgängliga protokoll visas.

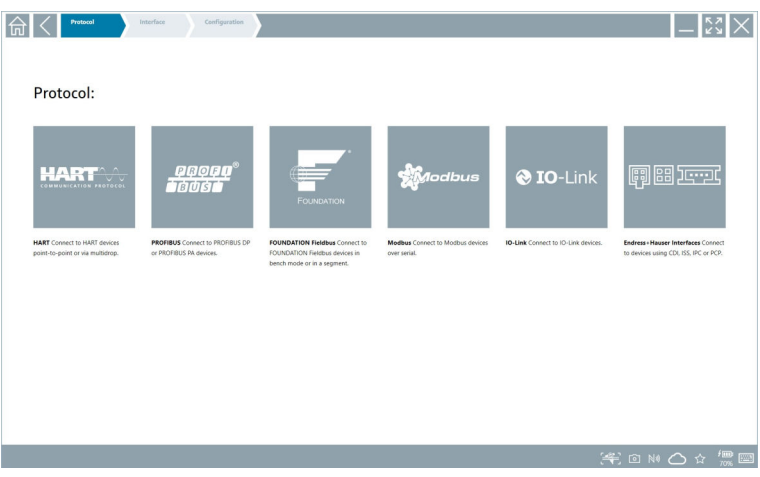

- 2. Välj ett kommunikationsprotokoll.
	- En översikt över alla tillgängliga modem visas.

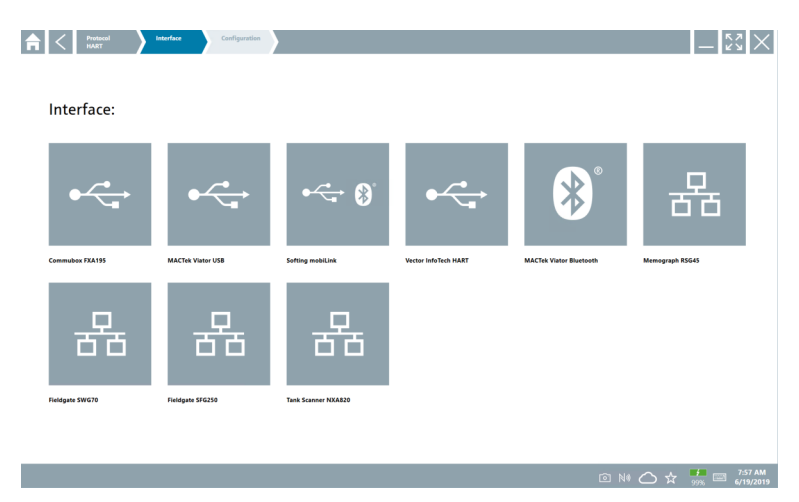

- 3. Välj ett modem.
	- $\rightarrow$  Enheten kan konfigureras.

#### "Wireless"-anslutning

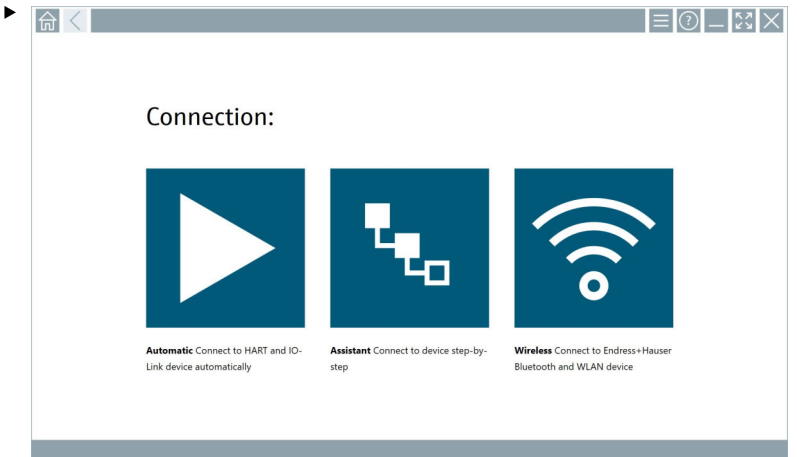

Tryck på <sup>-</sup>symbolen.

 Livelistan visas med alla tillgängliga wifi- och Bluetooth-enheter från Endress+Hauser. Listan kan filtreras efter wifi- och Bluetooth-enheter.

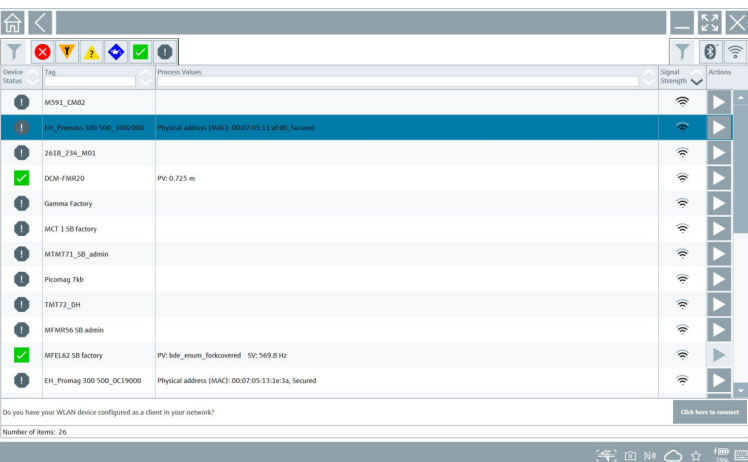

#### "Bluetooth"-anslutning

1. Tryck på symbolen **för att filtrera fram Bluetooth-enheter.** 

- 2. Tryck på symbolen bredvid enheten som ska konfigureras.
	- $\rightarrow$  Dialogrutan för inloggning visas.

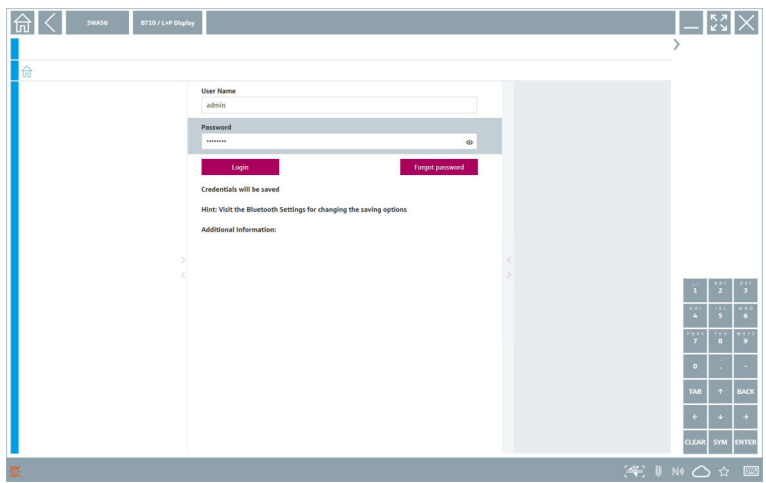

- 3. Ange User Name (admin) och Password och tryck på Login.
	- Enhetshanteraren (standardinställning) eller MSD öppnas.

Det initiala lösenordet är detsamma som enhetens serienummer.  $\mathbf{f}$ 

Kontakta Endress+Hausers säljorganisation får att få återställningskoden.

#### "WLAN"-anslutning

1. Tryck på symbolen  $\epsilon$  för att filtrera fram wifi-enheter.

- <span id="page-26-0"></span>2. Tryck på symbolen  $\triangleright$  bredvid enheten som ska konfigureras.
	- Dialogrutan "Connect to WLAN device" öppnas.

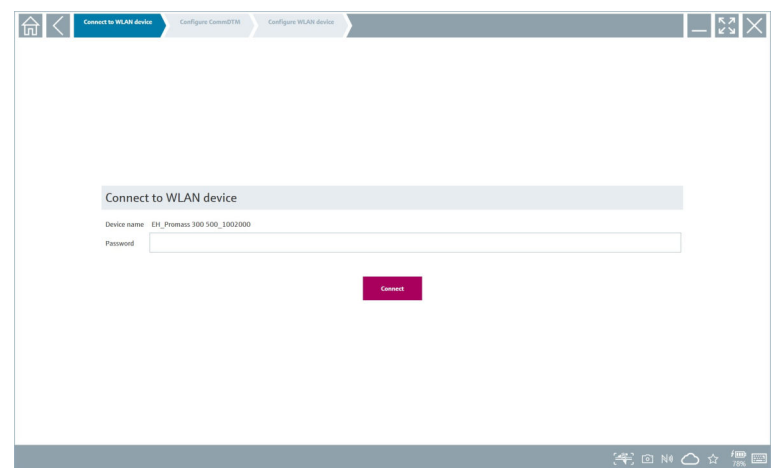

- 3. Ange Password och tryck på Connect.
	- Anslutningsfönstret öppnas.
- 4. Ändra inte IP-adressen låt den vara orörd.
- 5. Tryck på  $\triangleright$ -symbolen.
- 6. Tryck på Vendor specific.
- 7. DTM öppnas och enheten kan konfigureras.
- Det initiala lösenordet är detsamma som enhetens serienummer.
- Tryck på Click here to connect för att upprätta anslutningen direkt via en IP-adress.

### 8.3 Information och programvaruinställningar

- $\triangleright$  Klicka på  $\blacksquare$ -symbolen i huvudmenyn.
	- En översikt över all information och alla inställningar öppnas.

#### 8.3.1 DTM-katalog

- ‣ Klicka på fliken DTM Catalog.
	- En översikt över alla tillgängliga enhetshanterare visas.

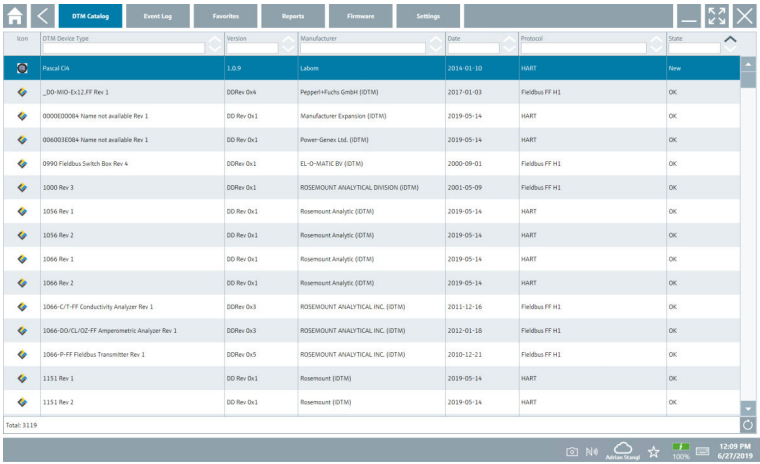

#### Enhetsdrivrutinens offline-vy

‣ Dubbelklicka på önskad enhetsdrivrutin.

Enhetsdrivrutinens offline-vy öppnas.

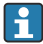

Denna funktion kan endast väljas om enhetsdrivrutinen hanterar offline-vyn.

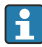

Om andra enhetsdrivrutiner (enhetshanterare) behövs kan de också installeras. Drivrutinerna visas i DTM-katalogen efter en automatisk eller manuell  $\circ$  uppdatering.

#### 8.3.2 Händelselogg

- ‣ Klicka på fliken Event Log eller det grå statusfältet.
	- En översikt över alla händelser visas.

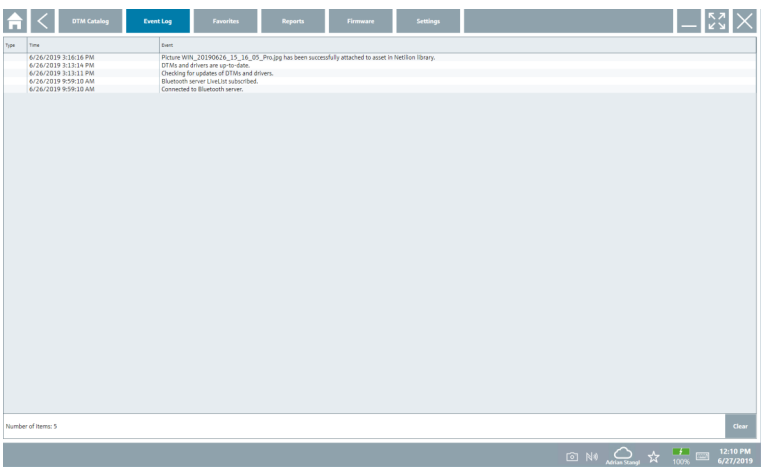

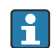

Om händelseloggar redan visas kan de raderas med knappen Clear.

#### 8.3.3 Favoriter

- $\blacktriangleright$  Klicka på fliken **Favorites** eller på  $\forall$ -symbolen.
	- En översikt över alla favoriter öppnas.

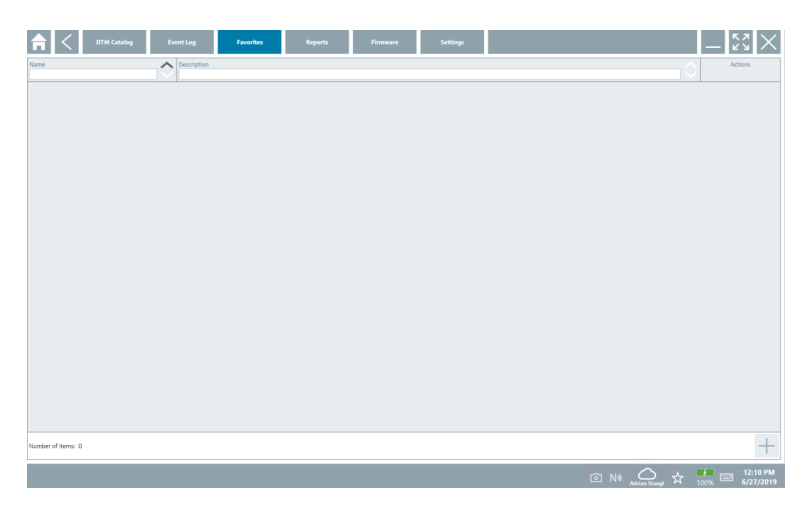

#### 8.3.4 Hantera rapporter

#### 1. Klicka på fliken Reports.

En översikt visas med mappen "Manage saved device reports".

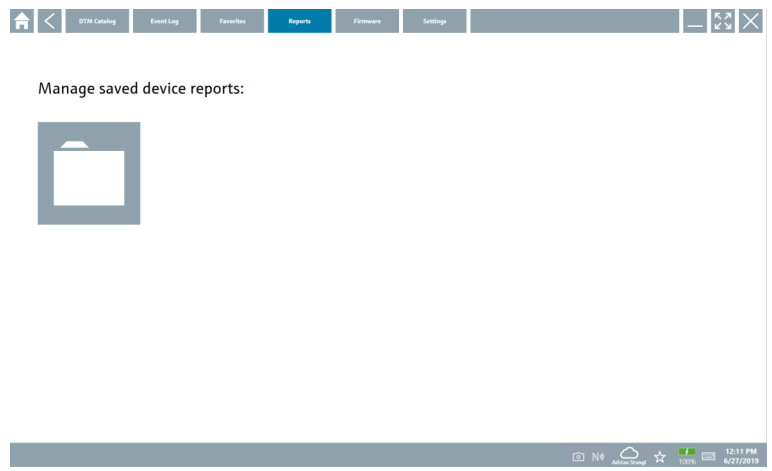

- 2. Klicka på mappen "Manage saved device reports".
	- En översikt över alla sparade enhetsrapporter öppnas.

#### 8.3.5 Firmware

- ‣ Klicka på fliken Firmware.
	- En översikt över inbyggd programvara (firmware) öppnas.

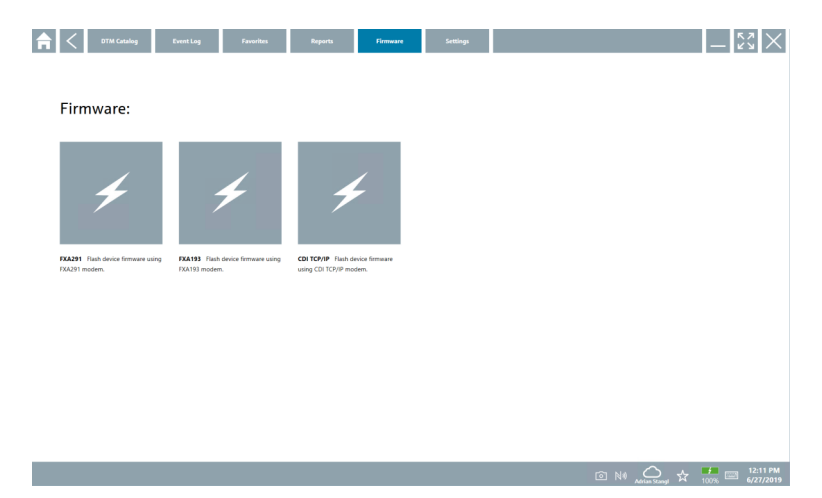

#### 8.3.6 Inställningar

#### Språk

- 1. Klicka på fliken Settings.
	- Fliken Language öppnas med en översikt över alla tillgängliga språk.

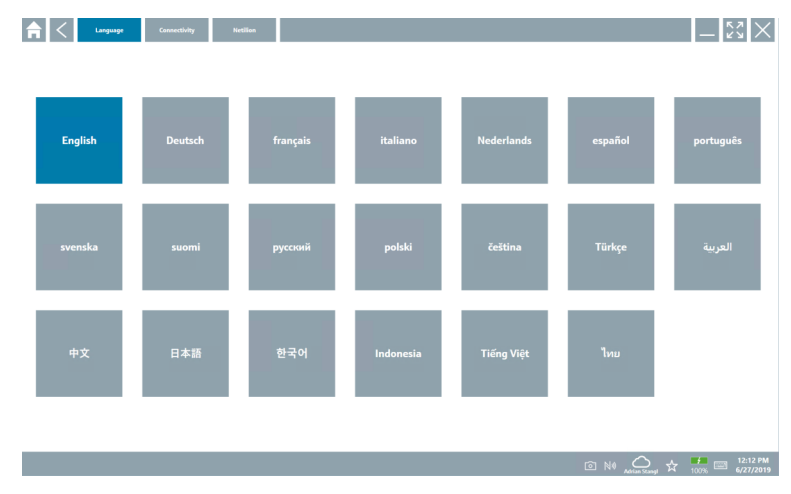

- 2. Välj önskat språk.
- 3. Klicka på  $\times$ -symbolen.
	- Konfigureringsprogrammet stängs.
- 4. Starta om konfigureringsprogrammet.
	- Det valda språket har sparats.

#### Anslutning

- ‣ Klicka på fliken Connectivity.
	- En översikt över alla anslutningar öppnas.

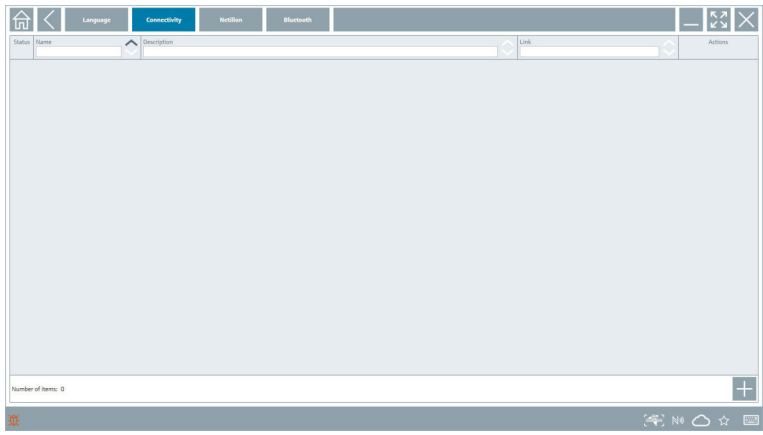

Fliken "Connectivity" är bara relevant i kombination med Fieldgate PAM SFG600 HART F via PROFINET  $\rightarrow$   $\stackrel{\sim}{\Box}$  36.

#### Netilion

- ‣ Klicka på fliken Netilion.
	- En översikt över inställningarna för datalagring öppnas.

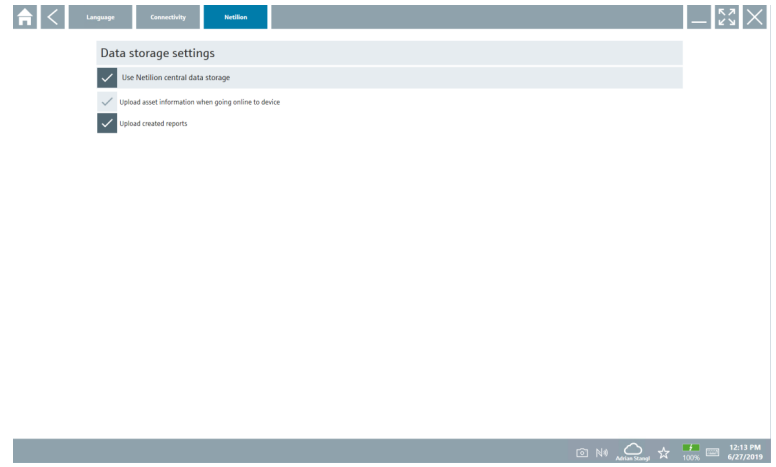

#### <span id="page-32-0"></span>Bluetooth

- ‣ Klicka på fliken Bluetooth.
	- Bluetooth-enhetens säkerhetsdatafunktion öppnas.

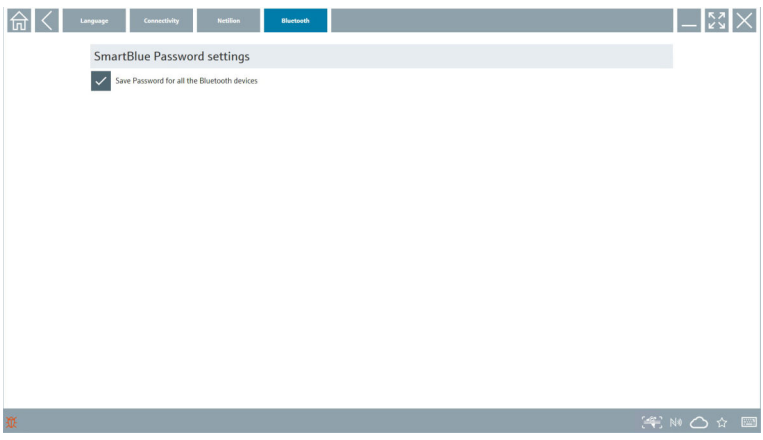

### 8.4 Ytterligare information om programvaran

- ▶ Klicka på symbolen ?.
	- En översikt över all ytterligare information öppnas.

#### 8.4.1 Licens

- ‣ Klicka på fliken License.
	- Dialogrutan med licensinformation visas.

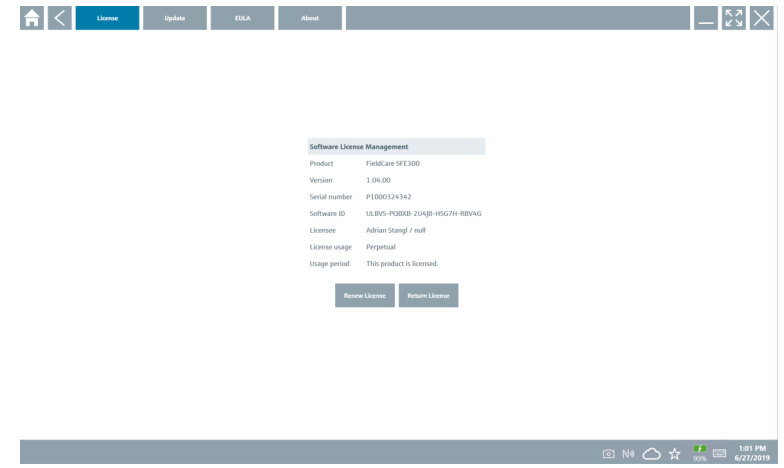

#### Förnya licensen

Field Xpert SMT71 måste beställas när underhållsavtalet har löpt ut. När Field Xpert SMT71 har beställts får kunden en notifiering i Field Xpert programvaran (från programvaruversion 1,05 och högre).

#### För programvaruversioner upp till 1,04:

- 1. När beställningen av Field Xpert SMT71 har slutförts: Klicka på fliken License.
- 2. Klicka på Update license.
- 3. Logga in en gång med mejladress och lösenord i portalen med programvara.
	- Licensen har förnyats.

#### 8.4.2 Uppdatera

- ‣ Klicka på fliken Update.
	- Fönstret med uppdateringar öppnas.

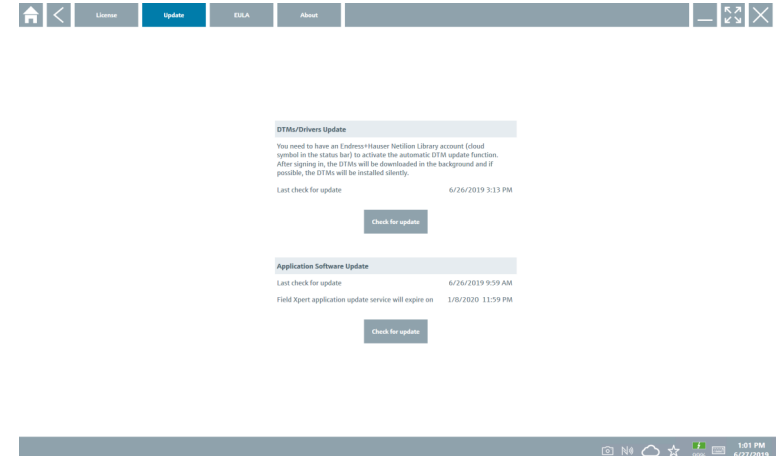

#### 8.4.3 Slutanvändaravtal

- ‣ Klicka på fliken EULA.
	- Fönstret med Endress+Hausers licensvillkor öppnas.

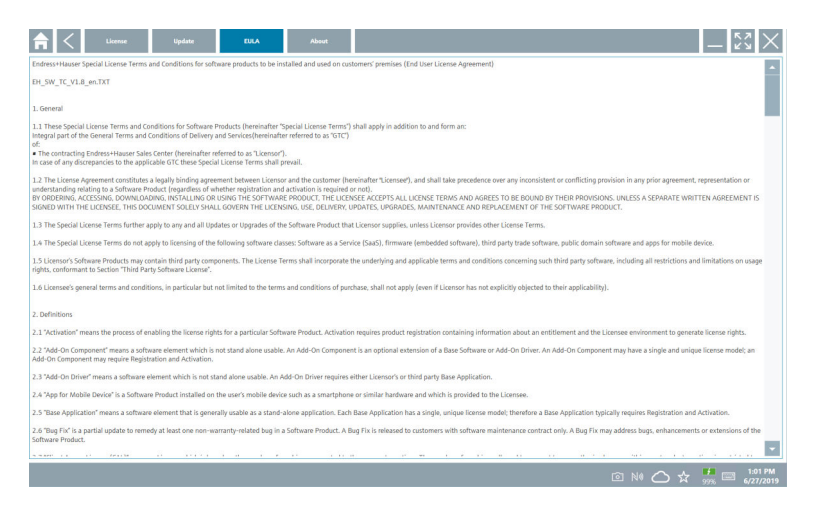

#### 8.4.4 Info

Den här fliken innehåller information om den installerade programvaran, tillverkaren och programvarans källtext.

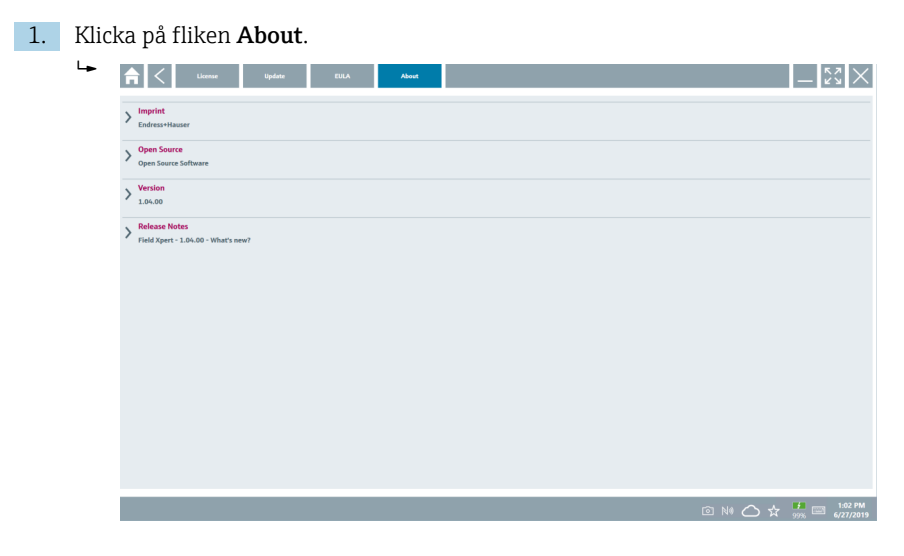

En översikt över all information öppnas.

2. Klicka på  $\odot$ -symbolen vid informationen som ska visas.

### <span id="page-35-0"></span>8.5 Fieldgate PAM SFG600 HART via PROFINET

Fieldgate PAM SFG600 är en gateway för hantering av enhetskonfigurering som hanterar HART-enheter via PROFINET-nätverk. HART-enheterna måste ha en unik enhetstagg. Enheterna måste också vara i drift med en PROFINET-styrenhet och drivas via Siemensarmaturen ET200SP IM 155-6PN HF med 4xl 2-tråds analoga HART-moduler med HARTfunktion.

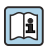

För detaljerad information om "Fieldgate PAM SFG600", se Kortfattade användarinstruktioner

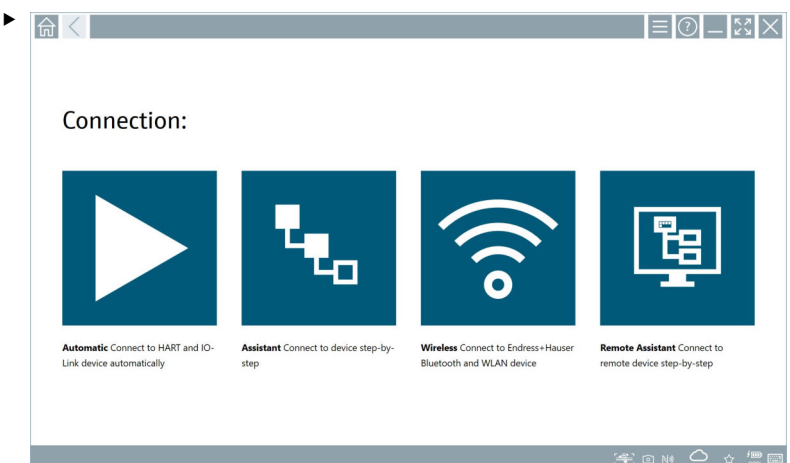

Klicka på symbolen .

Översikten Communication server öppnas.

<span id="page-36-0"></span>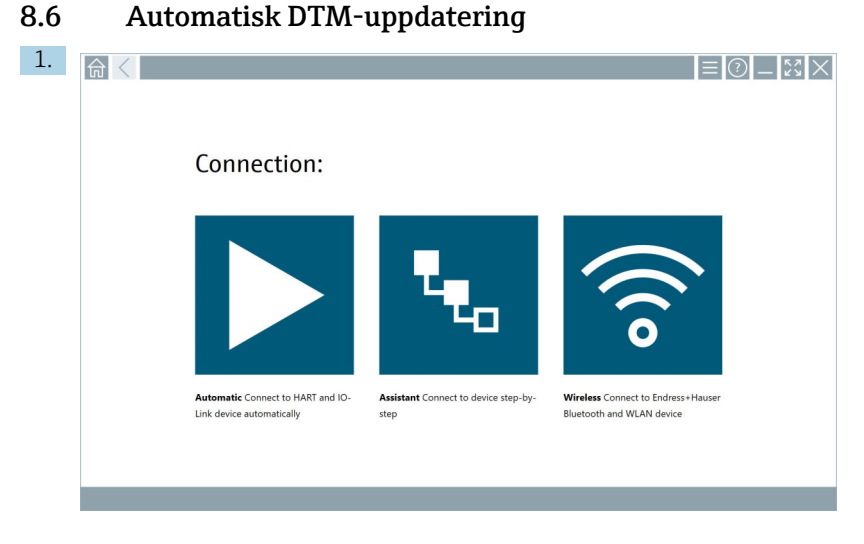

Klicka på symbolen  $\bigcirc$  i statusfältet.

Dialogrutan "Sign in to Netilion Library" öppnas.

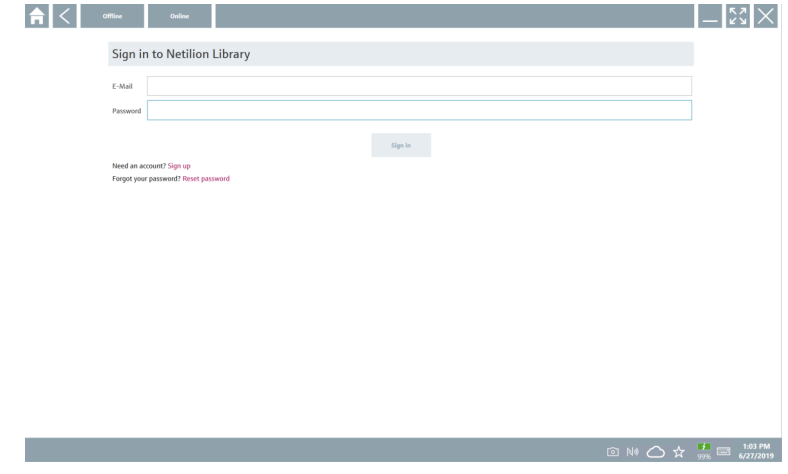

2. Klicka på Sign in.

- 3. Välj prenumeration (Basic/Plus/Premium).
- 4. Logga in med Netilion-uppgifterna.
	- Datorplattan söker efter enhetshanterare i bakgrunden, och de som hittas laddas ner.
- 5. Bekräfta nedladdningen.
	- $\rightarrow$  Installationen startar

### <span id="page-37-0"></span>8.7 Netilion-biblioteket

#### 8.7.1 Ladda upp enhetsrapport till Netilion-biblioteket

Den här funktionen kan användas med HART-, PROFIBUS-, FOUNDATION Fieldbus- och  $\overline{\mathbf{r}}$ IO-Linkenheter samt via Endress+Hausers servicegränssnitt (CDI).

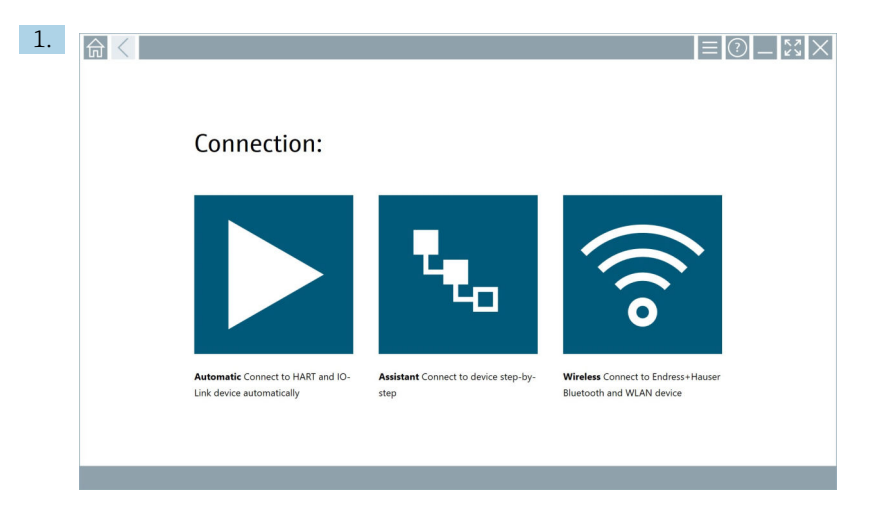

Klicka på symbolen  $\bigcirc$  i statusfältet.

Dialogrutan "Sign in to Netilion Library" öppnas.

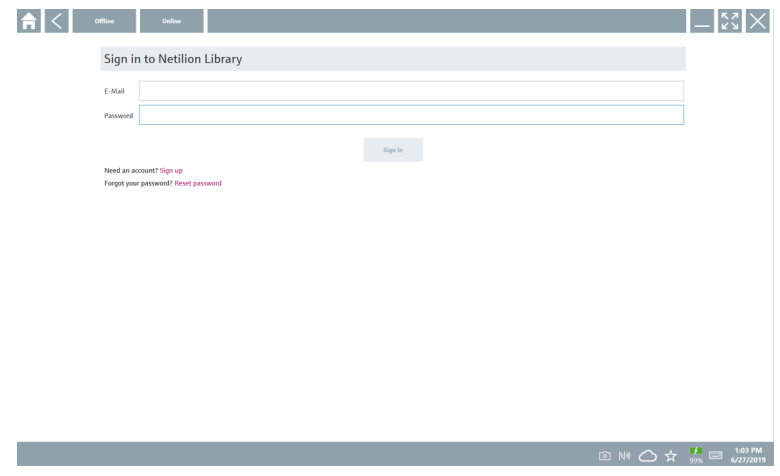

2. Klicka på Sign in.

3. Välj prenumeration (Basic/Plus/Premium).

- 4. Anslut enheten och öppna enhetshanteraren.
	- Enheten lagras automatiskt i Netilion-biblioteket.
- 5. Klicka på "Save device report"".
	- Enhetsrapporten bifogas till enheten i Netilion-biblioteket.

#### 8.7.2 Ladda upp ett foto till Netilion-biblioteket

1. Upprätta en anslutning till enheten och öppna enhetshanteraren. Klicka på symbolen **a**.

- ← Kameran öppnas.
- 2. Skapa ett foto på enheten.
	- Dialogrutan "New image found"" öppnas.
- 3. Klicka på Yes.
	- Fotot laddas upp till Netilion-biblioteket på den existerande posten.

#### Ladda upp ett foto från kamerabilderna

- 1. Upprätta en anslutning till enheten och öppna enhetshanteraren. Klicka på symbolen .
	- ← Dialogrutan öppnas.
- 2. Välj filtyp.
- 3. Välj fotot från katalogen på Field Xpert.
- 4. Klicka på Yes.
	- Fotot laddas upp till Netilion-biblioteket på den existerande posten.

#### 8.7.3 Ladda upp en PDF till Netilion-biblioteket

- 1. Upprätta en anslutning till enheten och öppna enhetshanteraren. Klicka på symbolen .
	- Dialogrutan öppnas.
- 2. Välj filtyp.
- 3. Välj PDF:en från katalogen på Field Xpert.
- 4. Klicka på Yes.
	- PDF:en laddas upp till Netilion-biblioteket på den existerande posten.

#### 8.7.4 Ladda upp parameterdata till Netilion-biblioteket

- 1. Klicka på symbolen  $\bigcirc$  i statusfältet och logga in.
- 2. Anslut enheten och öppna enhetshanteraren.
- 3. I menyn Program functions klickar du på Save device data.
	- Parameterdataposterna laddas upp till Netilion-biblioteket för den befintliga anläggningen.

#### 8.7.5 Vid användning offline

Skannade enheter, nya foton, enhetsrapporter (PDF) och parameterregister sparas  $\overline{\mathbf{f}}$ automatiskt i offline-cacheminnet. De laddas automatiskt upp när en ny internetanslutning upprättas.

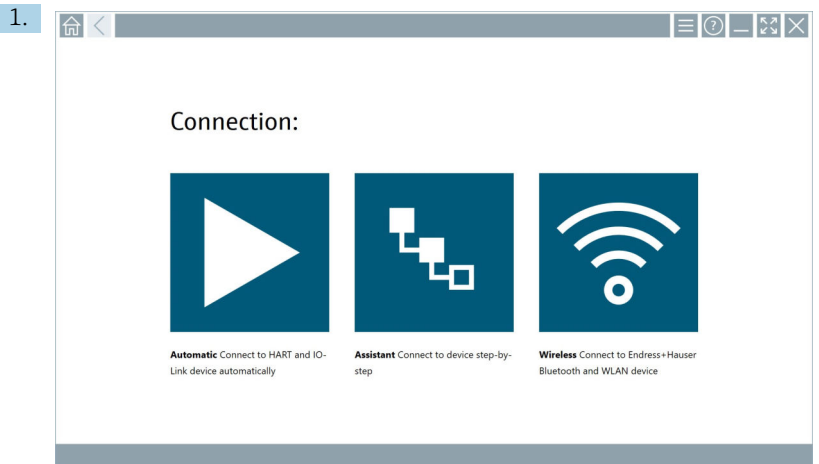

Klicka på symbolen $\bigcirc$ i statusfältet.

Dialogrutan "Sign in to Netilion Library"" öppnas.

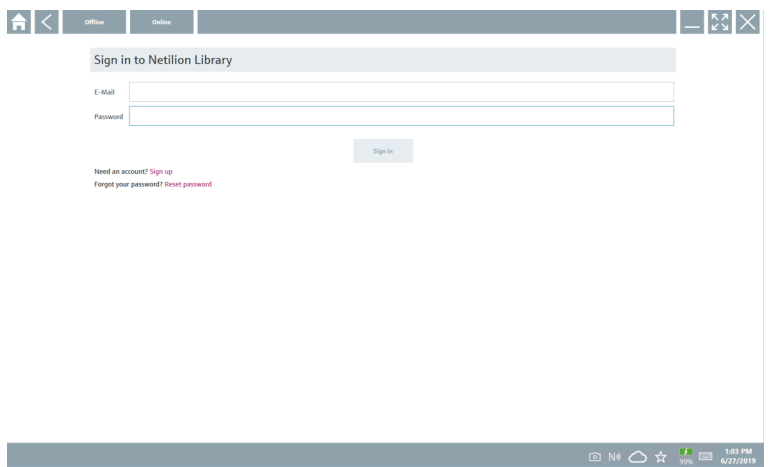

#### 2. Klicka på fliken Offline.

Dialogrutan "Offline data storage information"" öppnas.

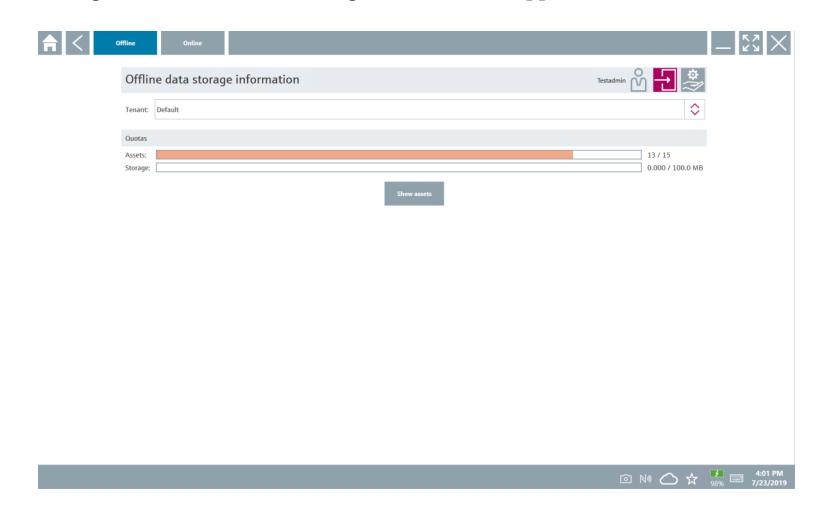

#### 3. Klicka på Show assets.

En översikt över alla poster och dokument visas.

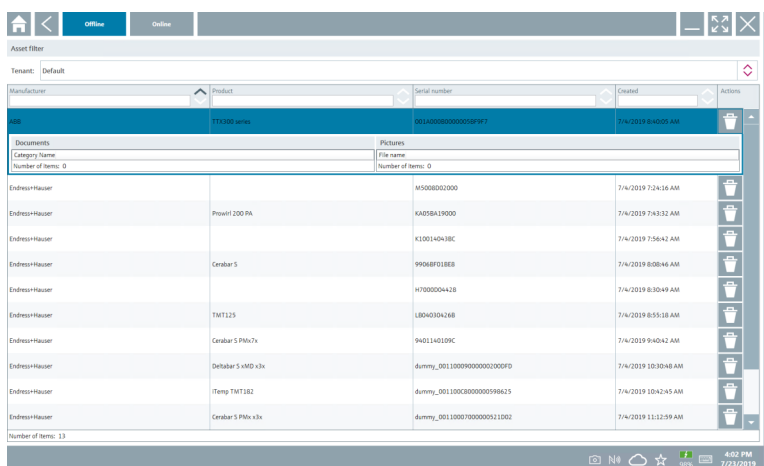

- 4. Klicka på symbolen  $\uparrow$  för att ta bort poster och dokument.
- 5. Klicka på fliken Online och logga in.
- 6. Klicka på Upload asset data.
	- $\leftarrow$  En dialogruta med alla data som ska laddas upp öppnas.
- 7. Klicka på Upload.

#### <span id="page-41-0"></span>8.7.6 Länk till Netilion-biblioteket

- 1. Klicka på symbolen  $\ge$  i statusfältet.
	- Dialogrutan för Netilion-biblioteket öppnas.
- 2. Logga in i Netilion-biblioteket.

### 8.8 Skanningsapp

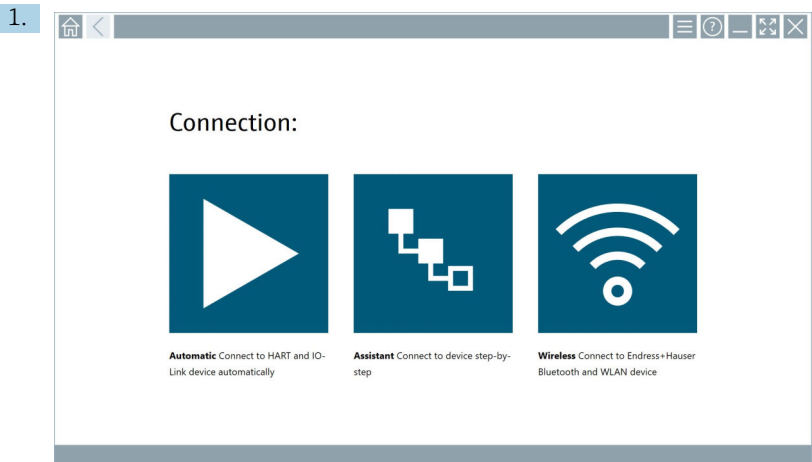

Klicka på -symbolen i statusfältet.

Guiden som skapar en enhet i Netilion-biblioteket startas.

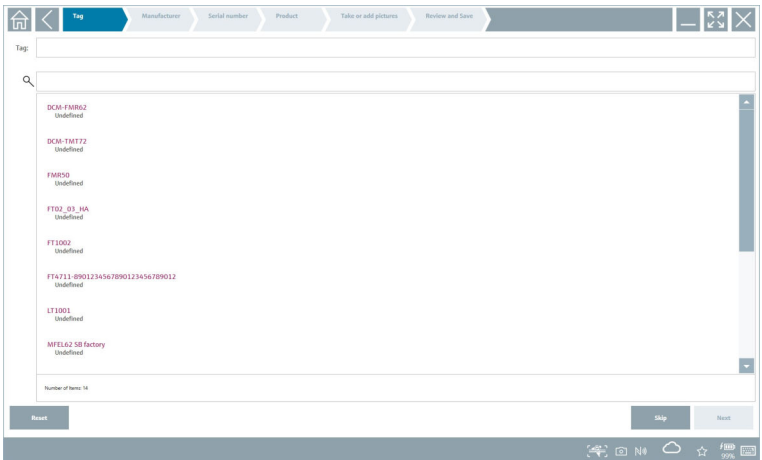

2. Följ anvisningarna i guiden och ange eller välj data steg för steg.

- <span id="page-42-0"></span>3. Klicka på Save.
	- Enheten lagras i Netilion-biblioteket.
- 4. När alla steg i guiden har slutförts startas den om automatiskt så att en ny enhet kan läggas till.

Skanningsappen fungerar också i offline-läge. Data som redan har sparats i Netilion- $\mathbf{h}$ biblioteket är inte tillgänglig offline.

### 8.9 Ladda upp en Heartbeat-verifieringsrapport till Netilion-biblioteket

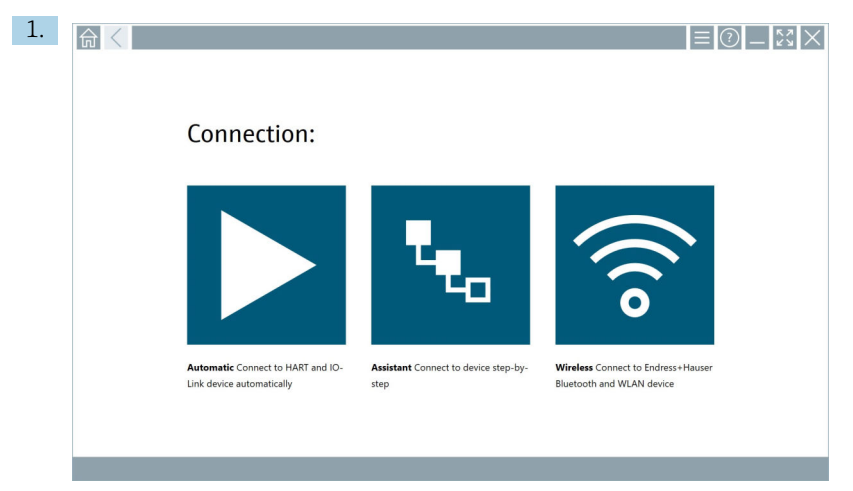

Klicka på  $\blacktriangleright$ -symbolen.

En anslutning till den valda enheten upprättas.

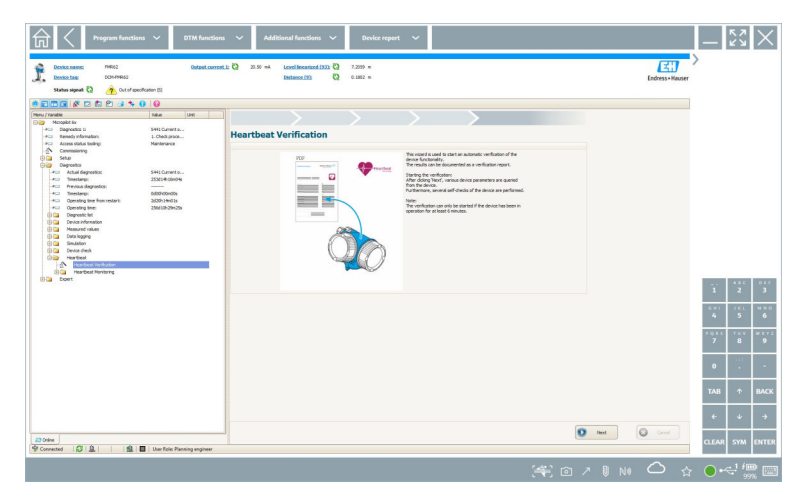

- 2. Starta Heartbeat-guiden.
- 3. Följ Heartbeat-guiden och starta en Heartbeat-verifiering.
- 4. När Heartbeat-verifieringen är avslutad sparar du resultatet som en PDF.
	- En dialogruta öppnas där du kan välja var du vill spara PDF-filen.
- 5. Välj var filen ska sparas och klicka på Save.
	- En dialogruta för att spara i Netilion-biblioteket öppnas.
- 6. Klicka på Yes.
	- En dialogruta öppnas där du kan välja dokumenttyp.
- 7. Välj Heartbeat-verifieringsrapport och klicka på Yes.
	- Heartbeat-verifieringsrapporten laddas upp till Netilion-biblioteket på den befintliga posten.

### <span id="page-44-0"></span>8.10 RFID

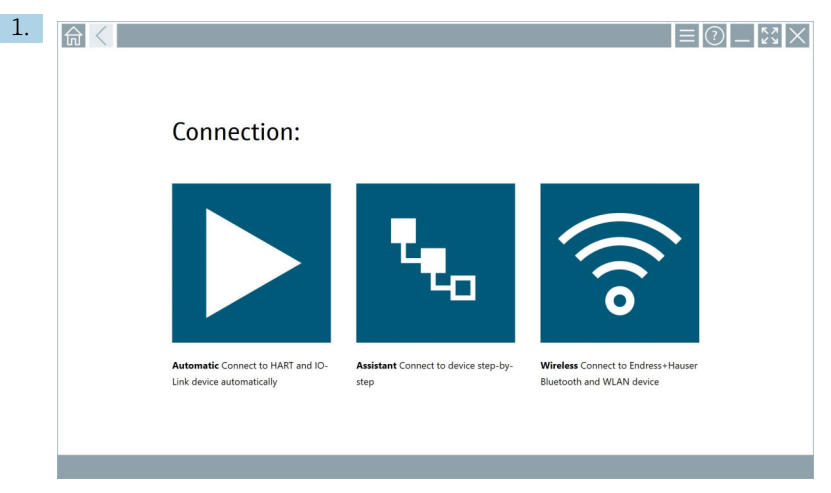

Klicka på symbolen **M** i statusfältet.

Dialogrutan "RFID TAG Editor" öppnas.

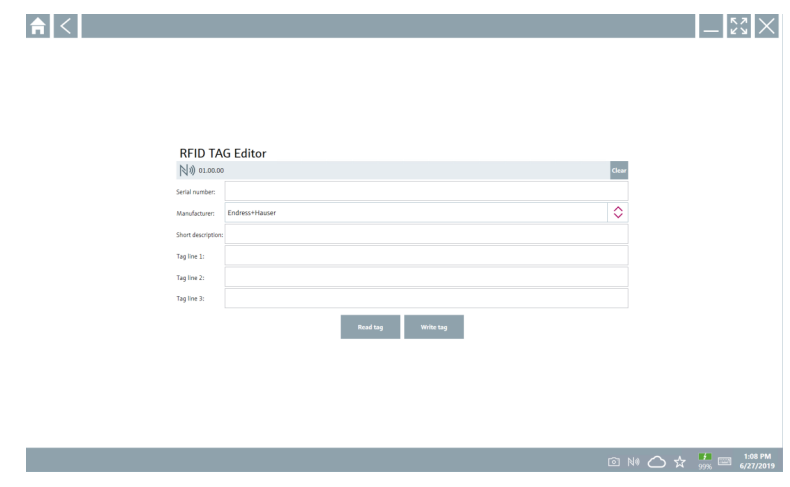

- 2. Anslut RFID-skannern.
- 3. Klicka på Read tag.
- 4. Placera RFID-taggen på skannern och klicka på Device Viewer.
	- Device Viewer öppnas i Internet Explorer.
- 5. Ändra taggen eller serienumret och klicka på Write tag.
	- RFID-taggen ändras.

## <span id="page-45-0"></span>9 Underhåll

Underhållinformation tillhandahålls i tillverkarens kortfattade användarinstruktioner. www.bartec.de

### 9.1 Batteri

Observera följande när batteriet används:

- Ladda och ladda ur batteriet i rumstemperatur
- Batteriets livslängd beror på flera faktorer:
	- Antalet laddnings- och urladdningscykler
	- Omgivningsförhållanden
	- Laddningstillstånd under förvaring
	- Krav som ställs på batteriet
- Övervägande batterianvändning påverkar enhetens prestanda negativt
- Batterier kan laddas ur utanför enheten

f

Batteriets prestanda kan försämras i takt med batteriets livslängd, eftersom det slits av daglig laddning och urladdning.

Litiumjonbatterier byts vanligtvis ut efter 300 till 500 laddningscykler (fullständiga laddnings-/urladdningscykler) eller om batterikapaciteten har uppnått 70 … 80 %.

Det faktiska antalet cykler varierar beroende på användningsmönster, temperatur, ålder och andra faktorer.

För att undvika permanent försämring av batterikapaciteten på grund av självurladdning får batterierna aldrig laddas ur till under 5 %.

### **AVARNING**

#### Om batteriet tappas, krossas eller på annat sätt hanteras felaktigt,

kan det orsaka brand eller frätskador.

‣ Använd alltid batteriet på rätt sätt.

#### OBS

#### Batteriet kan inte laddas om temperaturen är för låg eller för hög.

Detta förhindrar möjliga skador på batteriet.

‣ Ladda endast batteriet vid en temperatur på ungefär 20 °C (68 °F).

### **A OBSERVERA**

#### Skadade eller läckande batterier

kan orsaka personskador.

‣ Hantera batteriet med största försiktighet.

#### **A OBSERVERA**

#### Om batteriet överhettas eller det luktar brand under laddningsprocessen, lämna området omedelbart.

‣ Informera omedelbart säkerhetspersonalen.

Observera följande när du använder batteriet:

- Byt ut batteriet om drifttiden blir kortare
- Lägg inga föremål eller material på batteriet
- Håll batteriet borta från ledande eller brännbara material
- Förvara batteriet utom räckhåll för barn
- Använd endast originalbatterier
- Ladda endast batteriet med originalenheter eller originalladdstationer
- Håll batteriet borta från vatten
- Utsätt inte batteriet för eld
- Utsätt inte batteriet för temperaturer under 0 °C (32 °F) eller över 46 °C (115 °F)
	- Om batteriet utsätts för extrema temperaturer, kan 100 % batterikapacitet inte uppnås. Kapaciteten kan återställas om batteriet återgår till ett temperaturområde på ungefär 20 °C (68 °F).
- Sörj för god ventilation
- Ladda batteriet på en plats med en temperatur på ungefär 20 °C (68 °F)
- Placera inte batteriet i en mikrovågsugn
- Ta inte isär batteriet eller vidrör det med ett spetsigt föremål
- Ta inte bort batteriet från enheten med ett vasst föremål

Vissa typer av batterier är Ex-certifierade tillsammans med enheten. Användning av batterier som inte finns med på certifikatet ogiltigförklarar Ex-certifieringen.

- Spara batterienergi
	- Windows 10 Creators Update
		- Förbättra batteriets livslängd
		- Kontrollera batteriförbrukningen
	- Stäng av trådlösa moduler som du inte använder
	- Kontrollera och optimera inställningarna för de trådlösa enheterna
	- Minska displayens ljusstyrka
	- Stäng av alla moduler som inte används i serviceprogrammet, t.ex. GPS, skanner, kamera
	- Aktivera skärmsläckaren
	- Skapa ett energischema enligt Microsofts riktlinjer
	- Konfigurera energialternativ enligt Microsofts riktlinjer
	- Konfigurera viloinställningar enligt Microsofts riktlinjer

#### 9.1.1 Byta batteri

### **A**FARA

#### Felaktig byte av batteriet

kan orsaka en explosion.

‣ Ersätt alltid batteriet med ett identiskt batteri eller ett likvärdigt batteri som rekommenderas av tillverkaren.

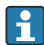

Batterikapaciteten minskar gradvis med tiden, beroende på hur batteriet används. Batteriet kan bytas efter 18 till 24 månader.

Kassera de förbrukade batterierna enligt tillverkarens anvisningar.

#### Ta ut batteriet

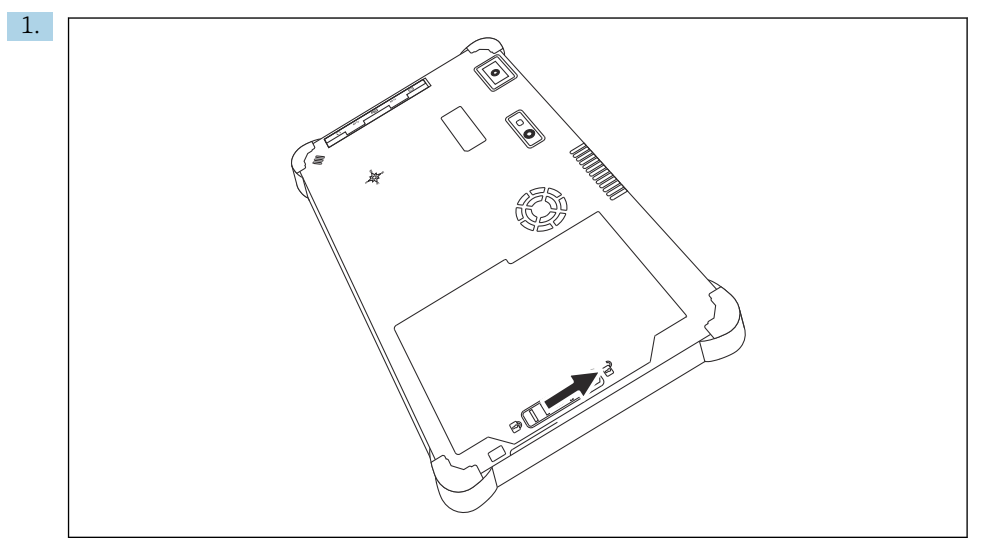

Skjut batterilåset till "upplåst" läge.

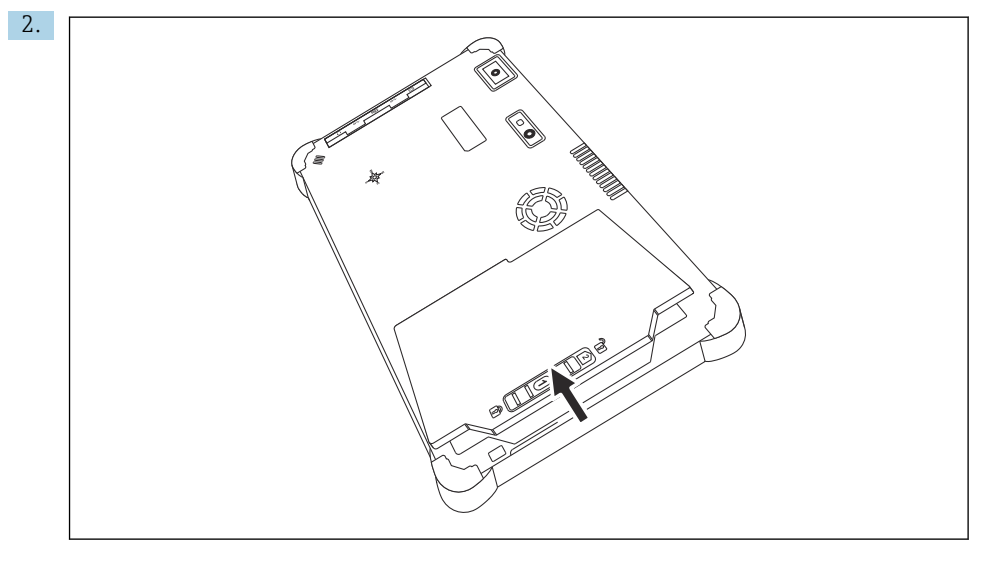

Öppna batteriutrymmet och ta ut batteriet.

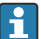

För information om att sätta in batteriet

## <span id="page-48-0"></span>10 Reparation

### 10.1 Allmän information

### OBS

#### Plocka aldrig isär eller reparera aldrig enheten själv,

då blir garantin ogiltig.

‣ Om enheten behöver repareras ska du alltid kontakta ditt Endress+Hauserförsäljningscenter: www.addresses.endress.com

### 10.2 Reservdelar

Du kan välja tillgängliga tillbehör för produkten med produktkonfiguratorn på www.endress.com:

- 1. Välj produkt med hjälp av filtren och sökfältet.
- 2. Öppna produktsidan.
- 3. Välj Reservdelar & tillbehör.

### 10.3 Retur

Kraven på säker enhetsretur kan variera beroende på enhetstyp och nationell lagstiftning.

- 1. Se hemsidan för mer information: http://www.endress.com/support/return-material
	- Välj marknad/region.
- 2. Returnera enheten om reparation eller en fabrikskalibrering krävs eller om fel enhet beställdes eller levererades.

### 10.4 Avfallshantering

## $\boxtimes$

Om så krävs enligt EU-direktiv 2012/19 om avfall som utgörs av eller innehåller elektrisk och elektronisk utrustning (WEEE) är produkten märkt med symbolen på bilden i syfte att så lite WEEE som möjligt ska avfallshanteras som osorterat kommunalt avfall. Kassera inte produkter som har denna märkning som osorterat kommunalt avfall. Returnera dem istället till tillverkaren för avfallshantering under tillämpliga villkor.

#### 10.4.1 Kassera batteriet

Produkten innehåller ett litiumjonbatteri eller nickel-metallhydridbatteri. Dessa batterier måste kasseras på rätt sätt. Kontakta lokala miljömyndigheter för information om gällande regler för återvinning och kassering.

## <span id="page-49-0"></span>11 Tillbehör

Tillbehören som finns tillgängliga just nu kan väljas på www.endress.com:

- 1. Välj produkt med hjälp av filtren och sökfältet.
- 2. Öppna produktsidan.
- 3. Välj Reservdelar & Tillbehör.

## 12 Tekniska data

För detaljerad information, se den tekniska informationen: Teknisk information→  $\triangleq 7$ n

## 13 Bilaga

### 13.1 Skydda mobila enheter

I och med att vi sparar mer och mer data på mobila enheter i dag är mobilteknik en viktig del av ett modernt företags verksamhet. Dessa enheter är dessutom lika kraftfulla som traditionella datorer numera. Mobila enheter lämnar ofta företagets lokaler, och därför är behovet att skydda dem ännu större än för stationära enheter. Nedan får du fyra snabba tips på hur du kan skydda mobila enheter och informationen på dem.

### | -<br>|

#### Aktivera lösenordsskydd

Använd ett tillräckligt svårt lösenord eller en pinkod.

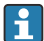

#### Installera säkerhetsuppdateringar

Alla tillverkare tillhandahåller regelbundet säkerhetsuppdateringar för att skydda enheten. Att installera dem är snabbt gjort och kostar ingenting. Kontrollera i inställningarna att uppdateringar installeras automatiskt. Om tillverkaren inte längre tillhandahåller uppdateringar för enheten behöver den ersättas med en senare version.

## Uppdatera appar och operativsystem

Uppdatera operativsystemet och alla installerade appar regelbundet med de uppdateringar som programutvecklarna tillhandahåller. Sådana uppdateringar lägger inte bara till nya funktioner, utan åtgärdar även kända säkerhetsrisker. Endress+Hausers uppdateringsfunktion för programvara meddelar automatiskt när det finns nya uppdateringar. För detta krävs internetanslutning. Det är viktigt att personalen får veta när uppdateringar finns tillgängliga, hur man installerar dem och att det behöver göras så fort som möjligt.

#### Anslut inte till okända wifi-surfzoner  $| \cdot |$

Den enklaste försiktighetsåtgärden är att aldrig ansluta till internet via okända surfzoner utan att ansluta till ett 3G- eller 4G-mobilnät i stället. I ett virtuellt privat nätverk (VPN) krypteras data innan de överförs via internet.

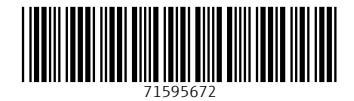

### www.addresses.endress.com

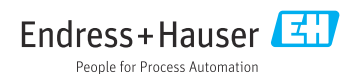